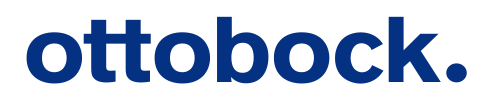

# アクソンソフト 操作マニュアル

# ー 医療従事者向け ー

2021年03月版

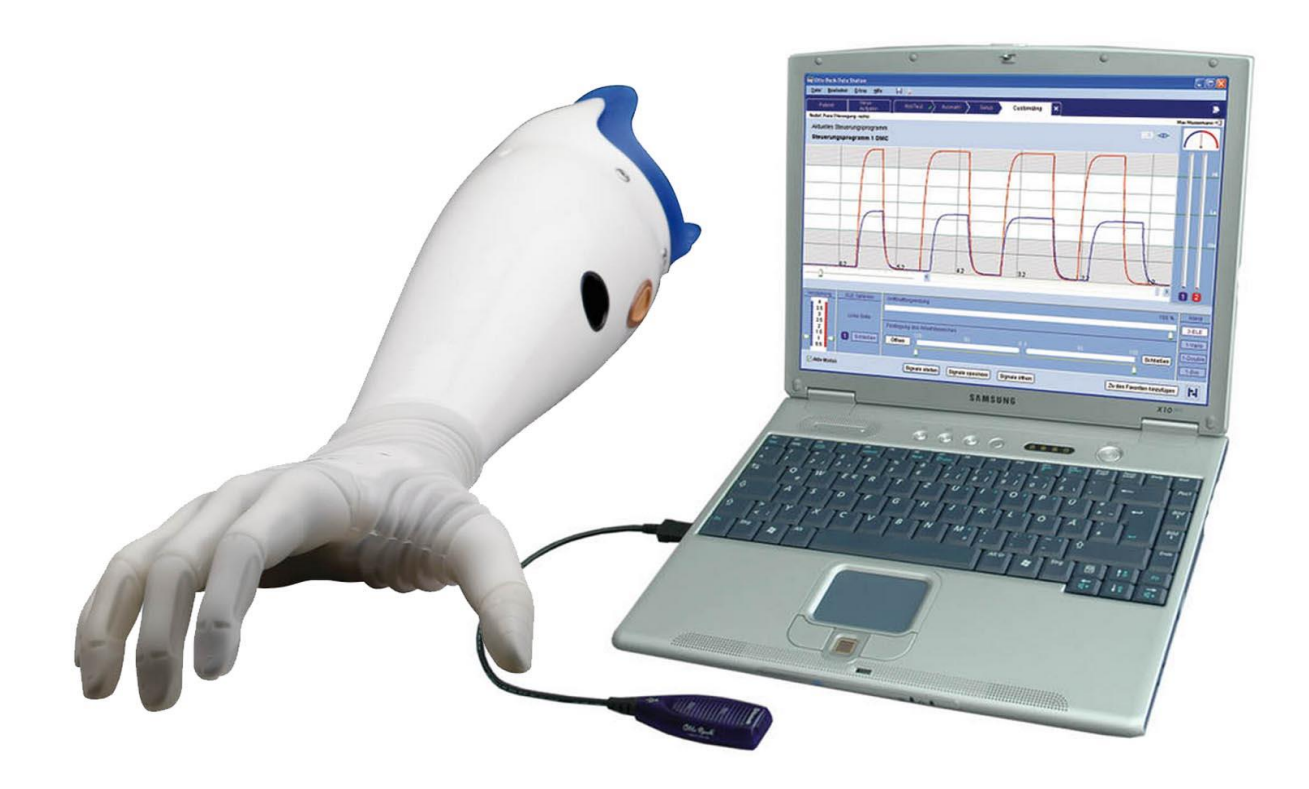

# アクソンソフト操作マニュアル -義肢製作施設用-

※付属の取扱説明書も必ず参照ください。

【目次】

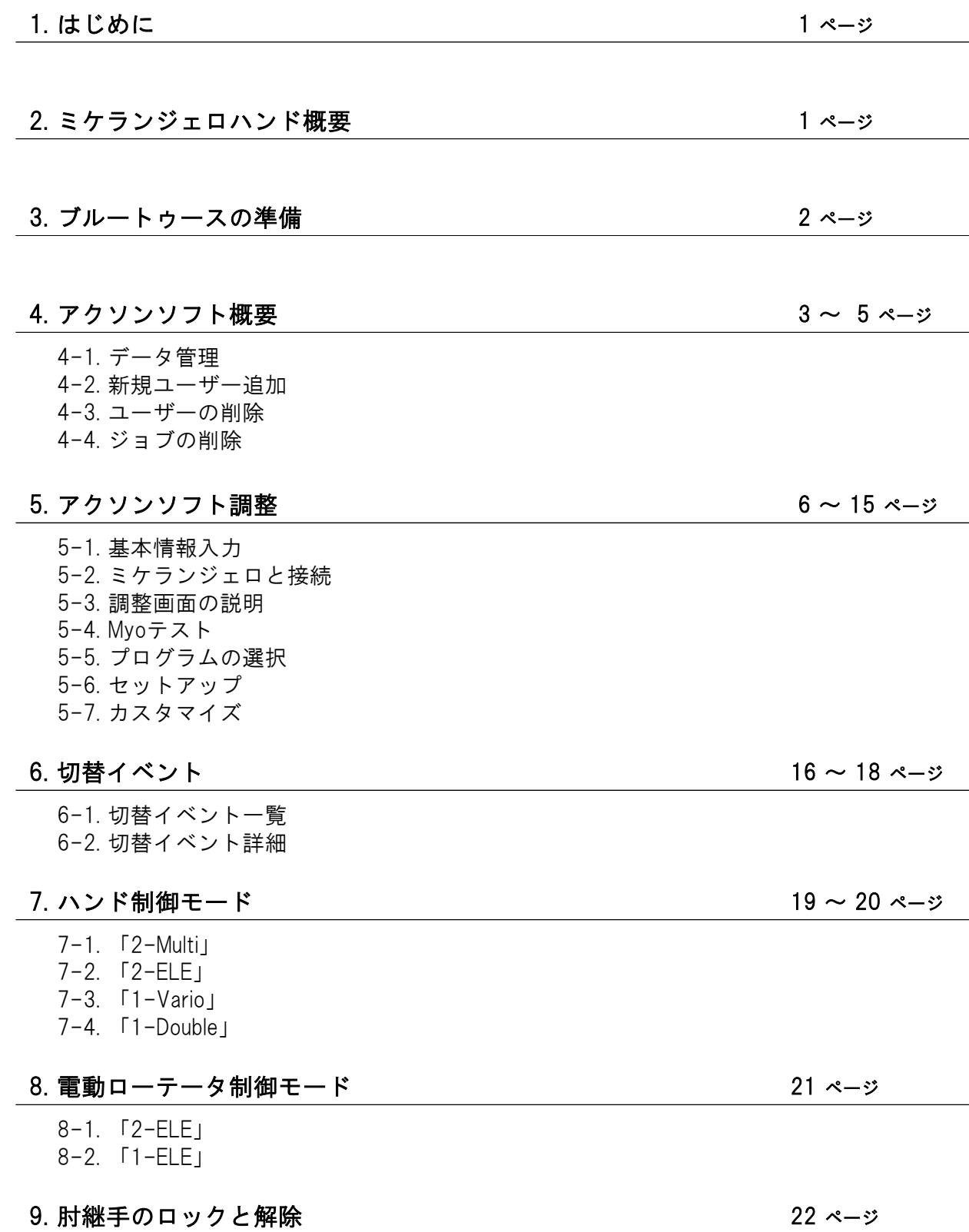

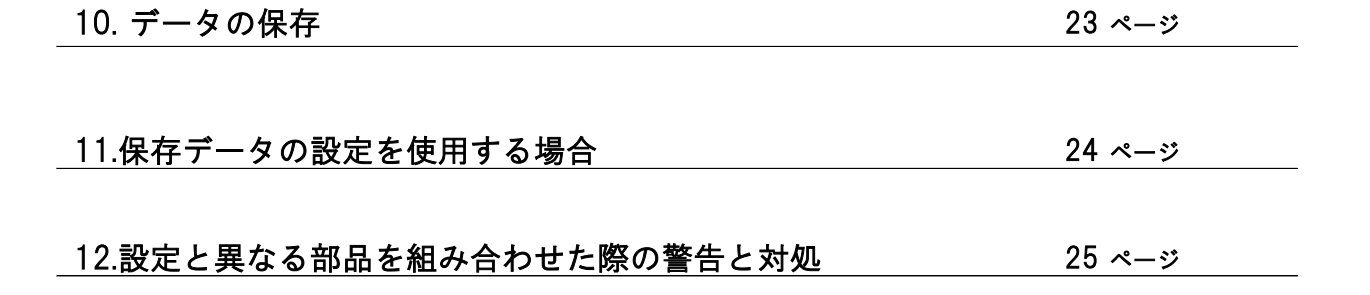

## 1. はじめに

アクソンソフト (560X500=\*)は、筋電電動義手アクソンバスシステムの設定および調整を行うソフトです。 インストール可能なコンピューター環境については、アクソンソフトの取扱説明書に従ってください。

## 2. ミケランジェロハンド概要

3つのポジションの切替えをアクソンソフトで設定します。

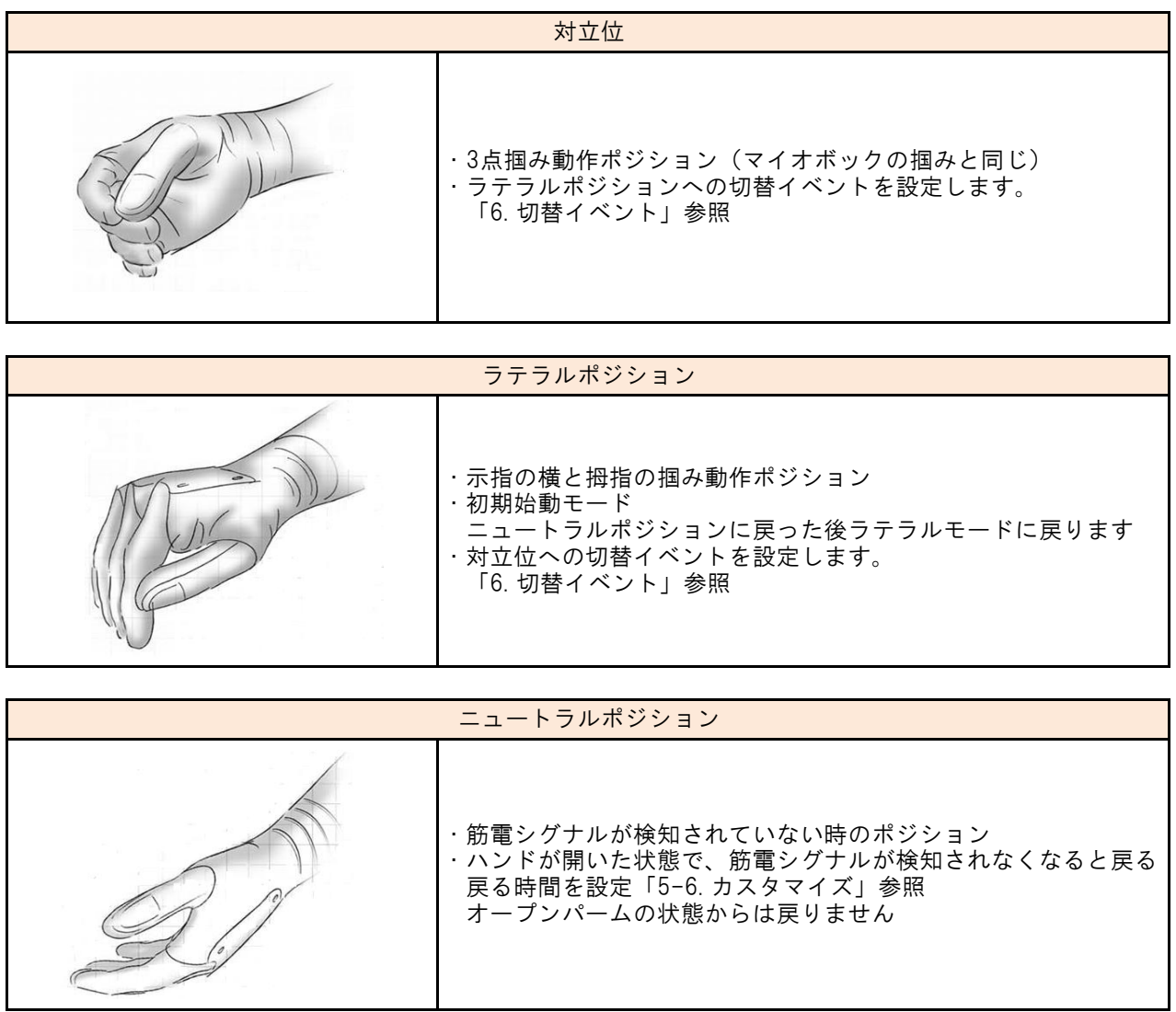

## 3. ブルートゥースの準備

1) ブルートゥース(パソコン側)を取り付ける

① パソコン側:ランプが点灯することを確認してください。

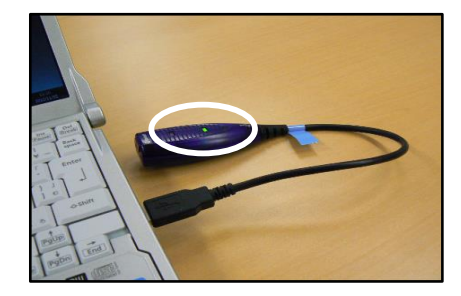

2) ミケランジェロの充電ソケットを長押しするとビープ音が2回鳴り、押し続けるとビープ音がさらに2回鳴り ます。ブルートゥースモードになり「青色」が点灯します。

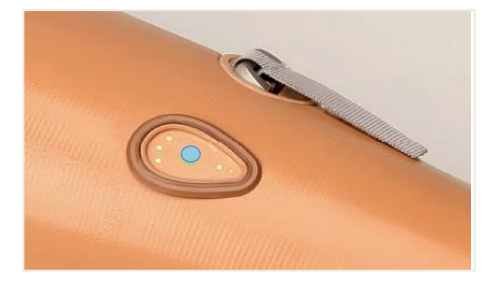

接続開始時は点滅 接続が確立後は点灯

## 4. アクソンソフト概要

「Ottobock Data Station」のアイコンをクリックするとソフトが起動します。

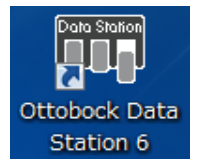

#### 4-1. データ管理

アクソンソフトは、ユーザーのデータを訓練日毎にそれぞれ管理することが出来ます。

- ① ユーザーごとにデータを管理 漢字での入力が可能です。
- ② ユーザーの訓練日毎にデータを管理

日付は自動的に記録されます。 Job reference : Job名

Created : Job作成日

同じ条件で訓練を行う場合は、②から該当のjobをダブルクリックし、開始してください。

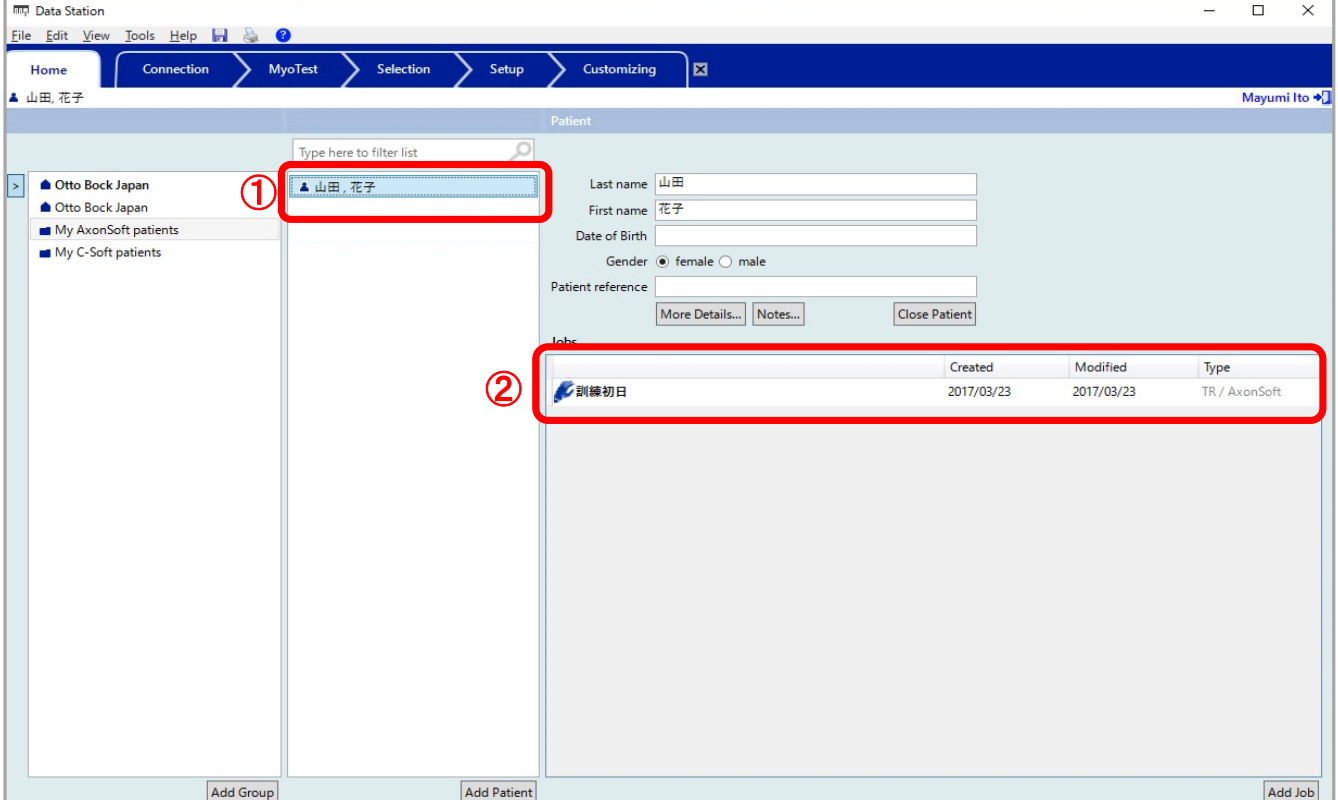

#### 4-2. 新規ユーザー追加

1) 「Add Patient」をクリックする。

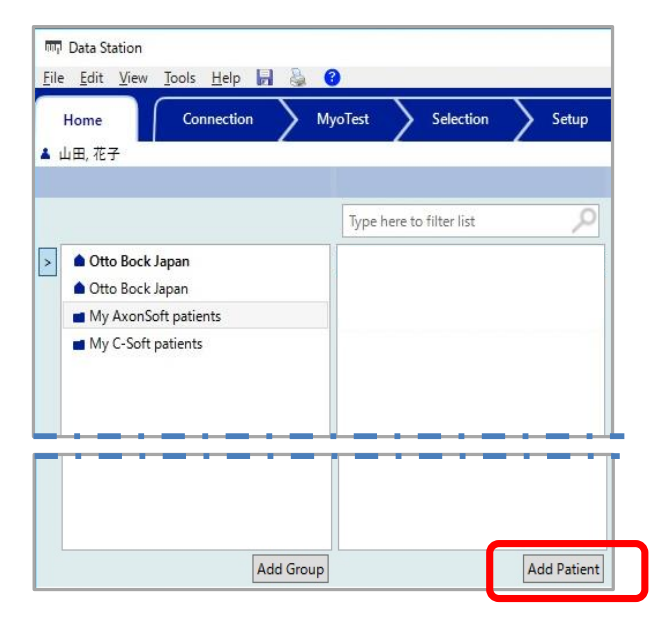

- 2) ユーザー情報の入力
	- ① ユーザー名を入力する。漢字入力できます。
	- ②「Add job」をクリックする。

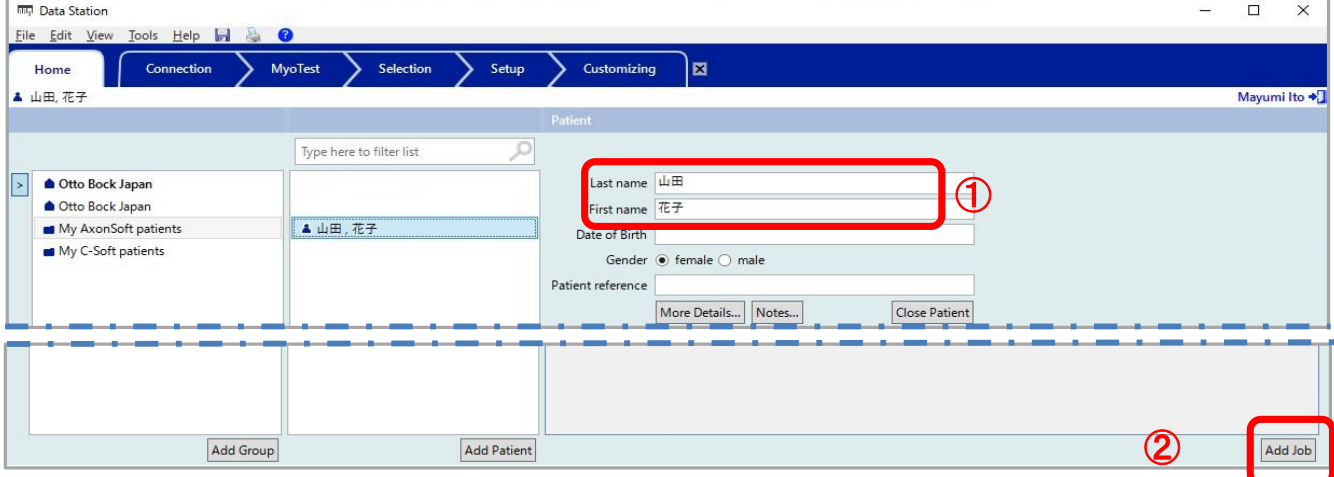

4-3. ユーザーの削除

該当ユーザーを選択し「Delete」ボタンを押すと削除されます。

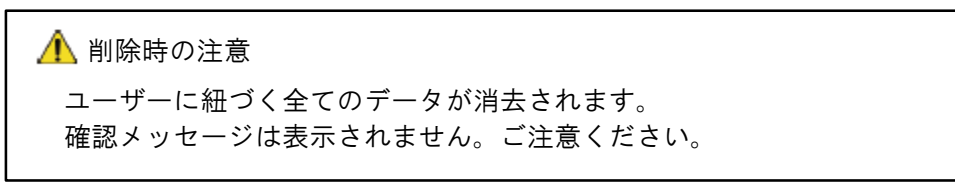

- 4-4. ジョブの削除
	- 1) 該当ユーザーを選択します。

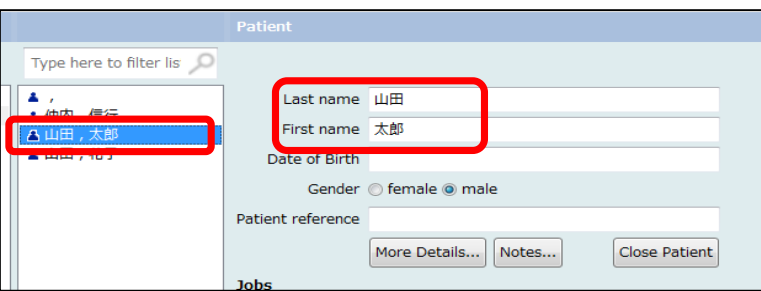

2) 削除するデータを右クリックします。

「Delete Job」を選択し、確認メッセージの「OK」をクリックします。

確認メッセージは表示されません。ご注意ください。 削除時の注意

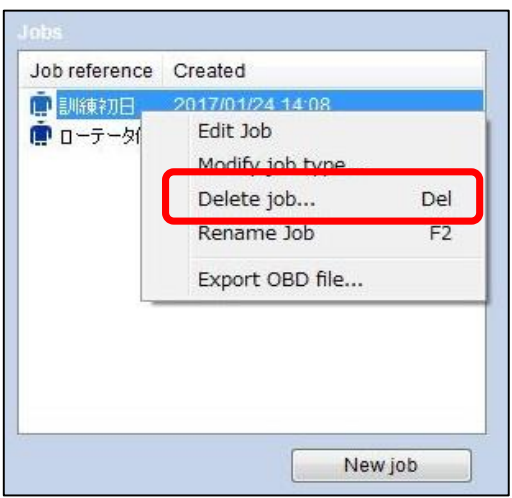

## 5. アクソンソフト調整

## 5-1. 基本情報入力

「Add job」をクリックするとソフト選択画面が表示されます。 ①「Prosthetic Upper Extremity」から②切断レベルを選択

③「AxonSoft2」をクリック

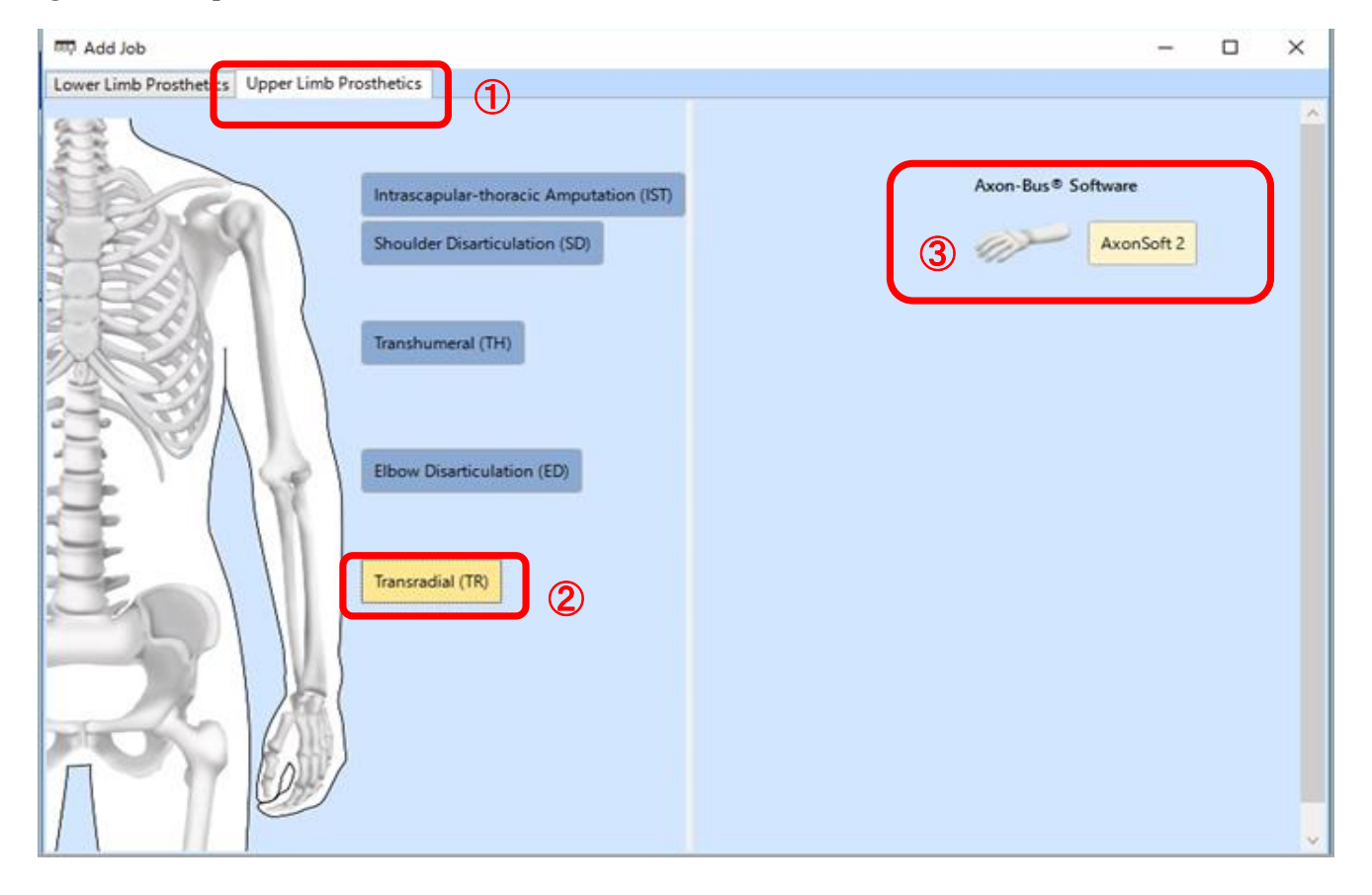

「ユーザー名」と「パスワード」を入力 「Logon」をクリック。

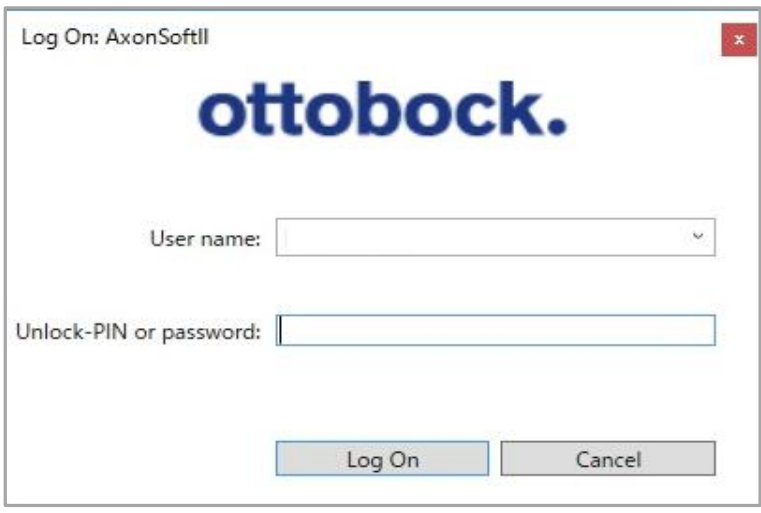

## 5-2. ミケランジェロと接続

1) ①チェックを外す

②「Connected」をクリック

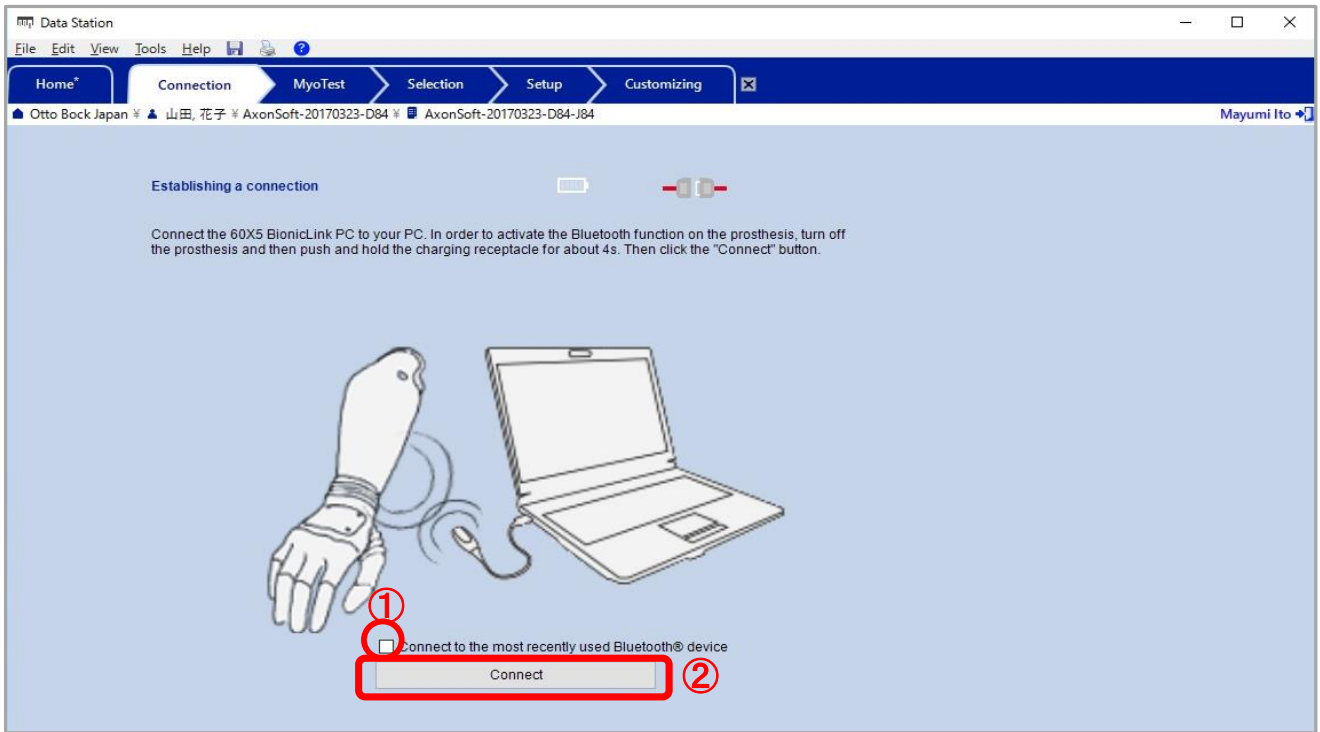

#### 2) シリアル番号を確認し「OK」を押す

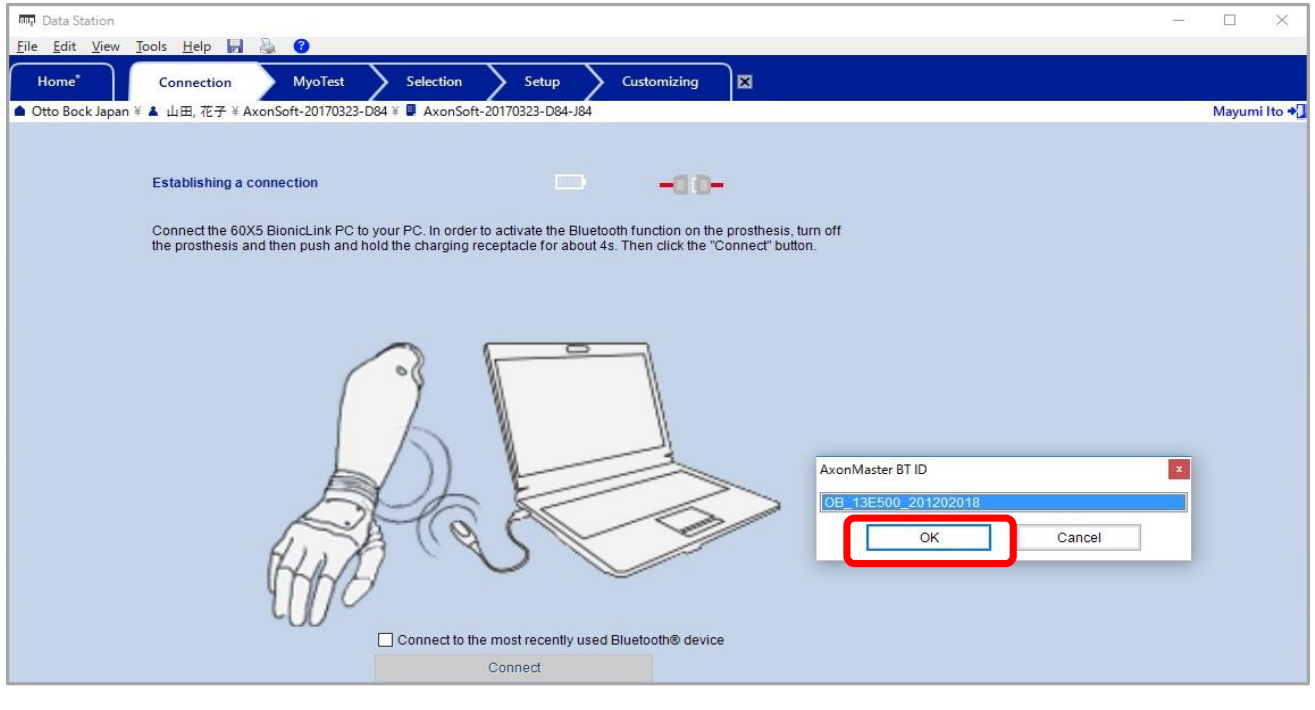

正常に接続が完了するとアイコンが緑色になります。

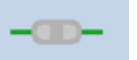

#### 5-3. 調整画面の説明

マイオボック経験済の場合は、④「5-7. カスタマイズ」より開始してください。 ④「5-7. カスタマイズ」で設定した内容が優先されます。

①「5-4. MYOテスト」 :筋電シグナルの確認をすることができます。 ②「5-5. プログラムの選択」 :プログラムを選択します。 ③「5-6. セットアップ」 :基本的な調整項目を設定します。 4 「5-7. カスタマイズ」 :全ての項目を設定します。

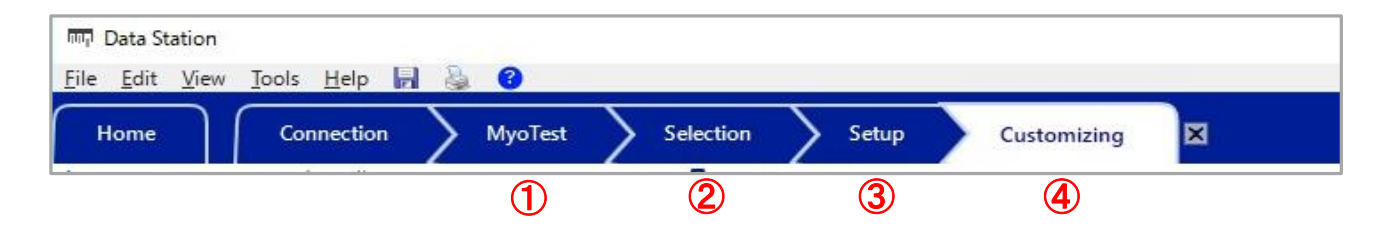

5-4. Myoテスト

- 1) 電極からの波形が赤と青で表示されます。筋電検出と分離のレベルを確認します。
	- ②「Start signal」「stop signal」ボタン 「Start signal」の時に②をクリックすると、波形が流れ始めます。 「Stop signal」の時に②をクリックすると、波形が止まります。

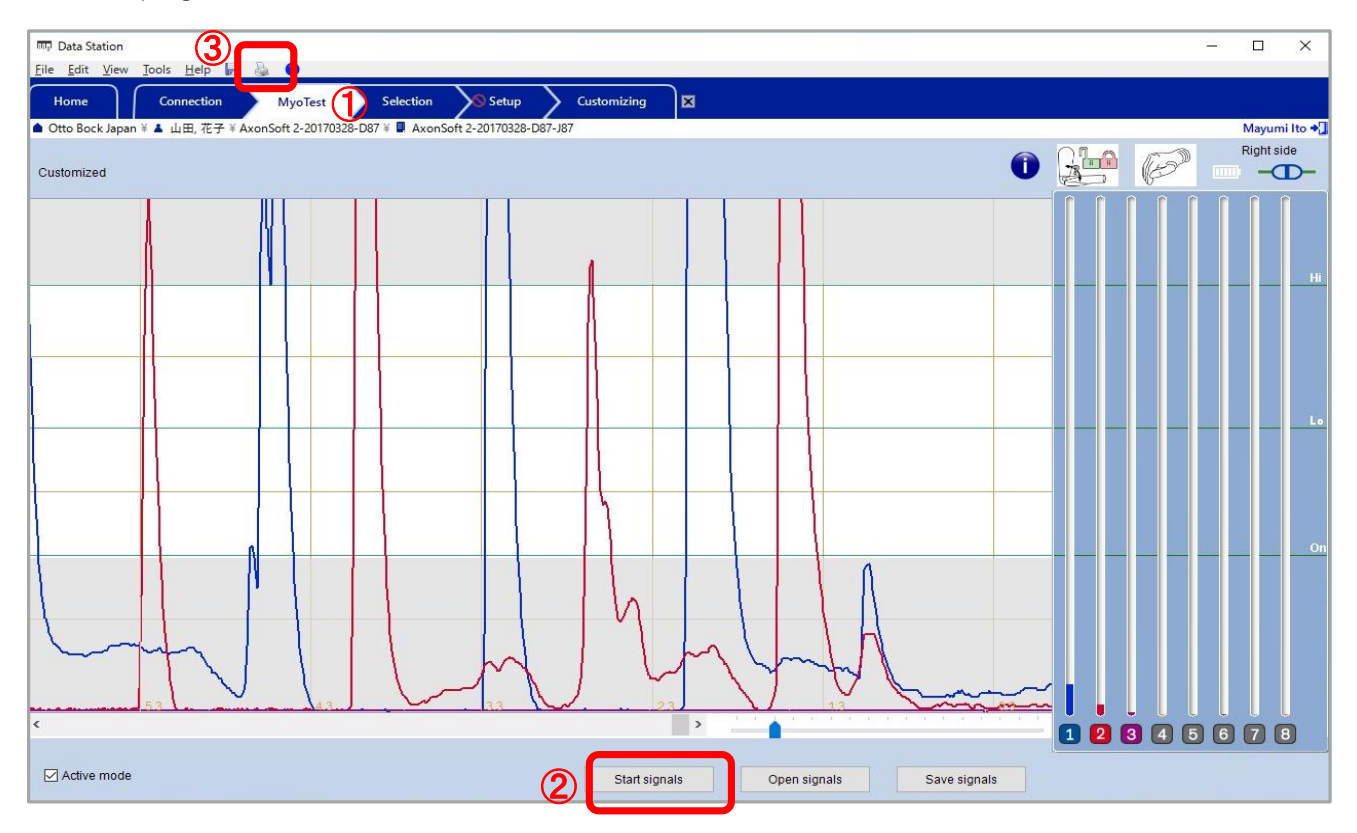

①「MyoTest」タブをクリック

#### 2) 画像データの印刷機能

印刷ボタン③を押すと、表示されている波形を印刷することが可能

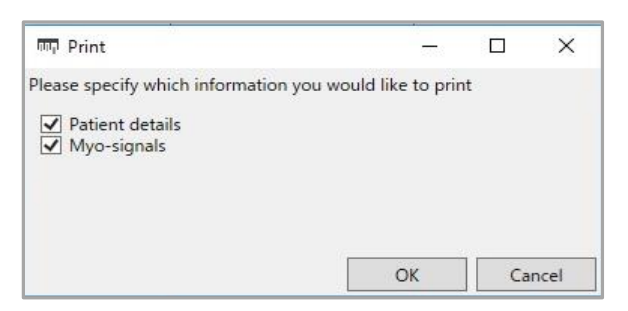

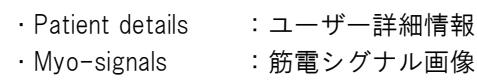

印刷画面が表示されます。 下記コメント欄に記入すると、印刷結果のコメント欄に表示されます。

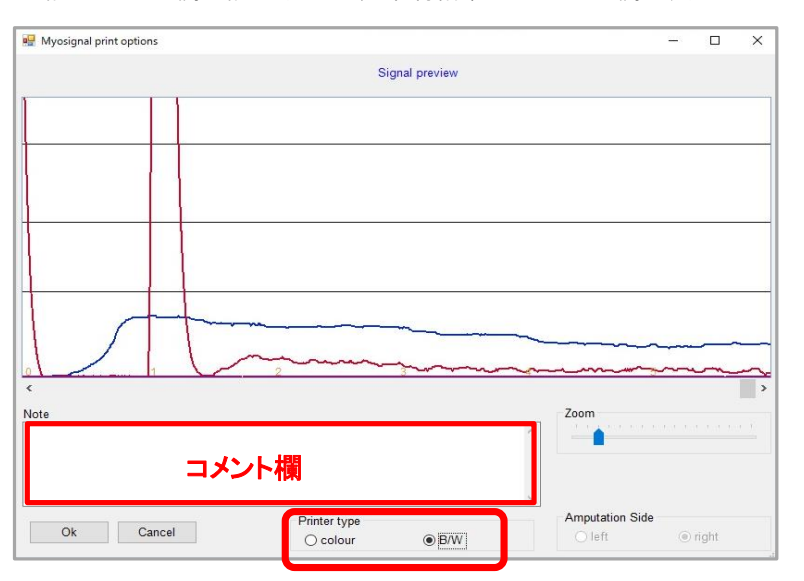

Print type : プリント種類

カラーまたは白黒

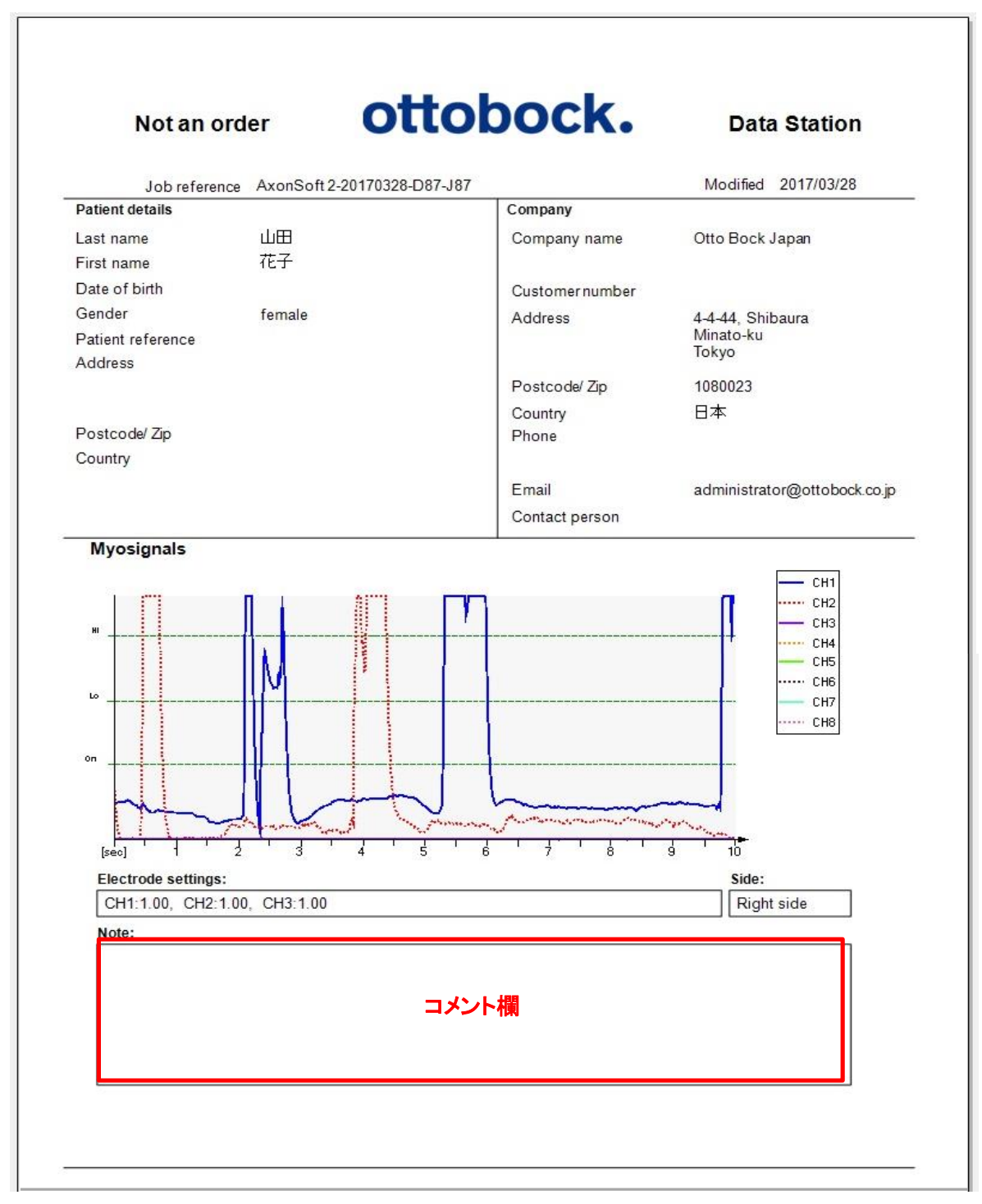

### 3) 画像データの保存

①「Save Signals」をクリック

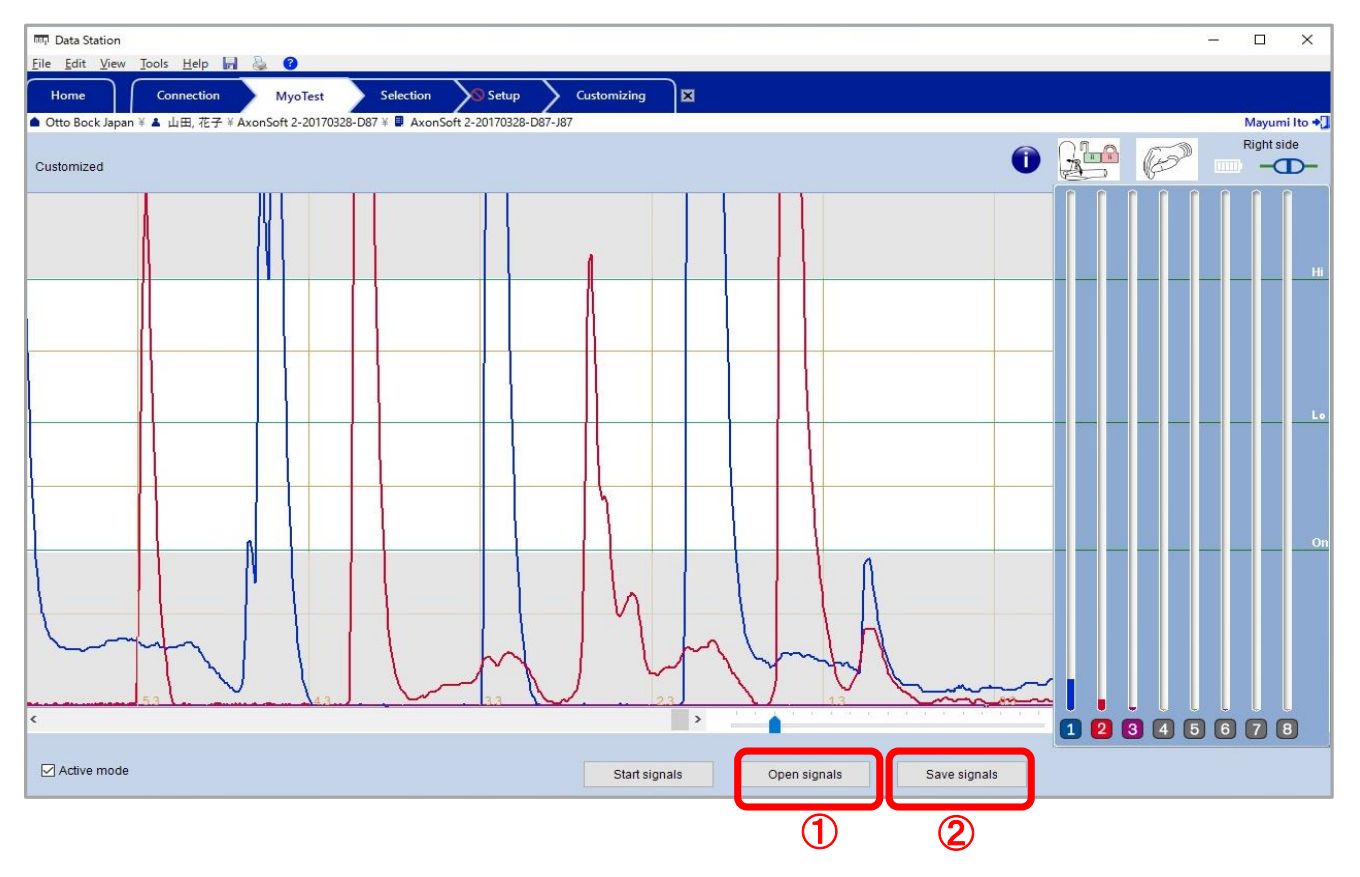

停止した時点から60秒前までのデータが、カーソル③を左に移動させ表示させることが出来ます。

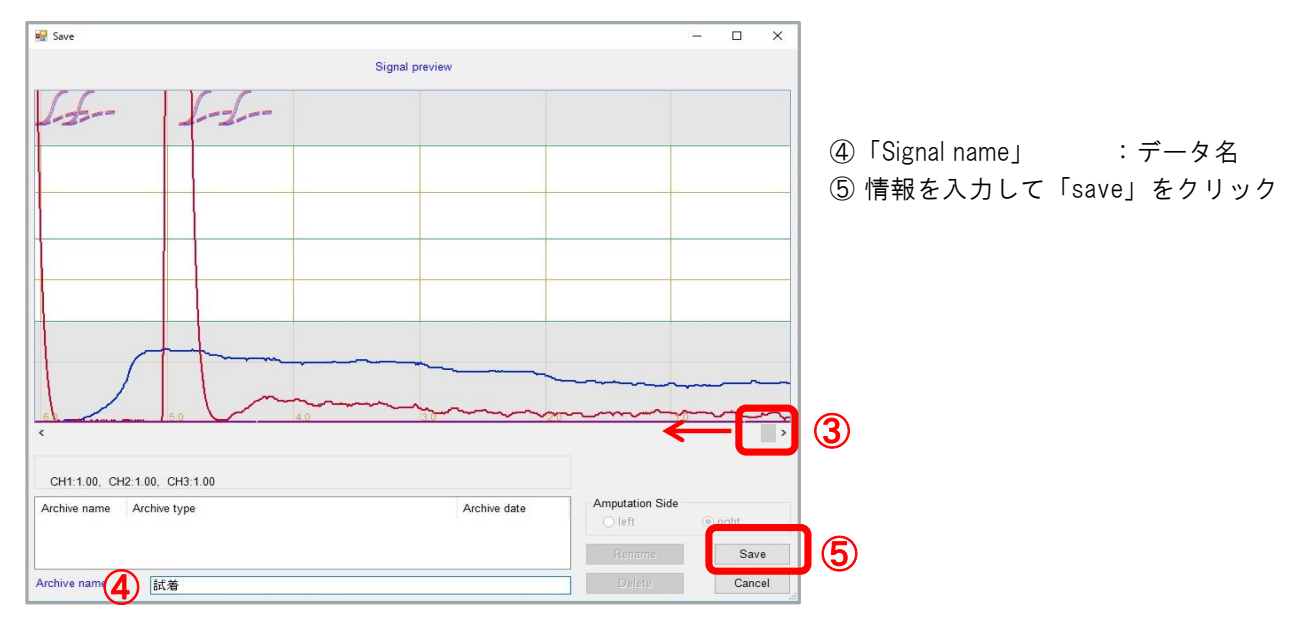

#### 4) 保存データを開く

①「Open signals」をクリック 該当のシグナルを選択し「Open」をクリック

過去に保存されたデータを見ることができ、筋電分離訓練の進捗などを目視するのに有効です。 ミケランジェロハンドとソフトが接続されていなくても見ることが出来ます。

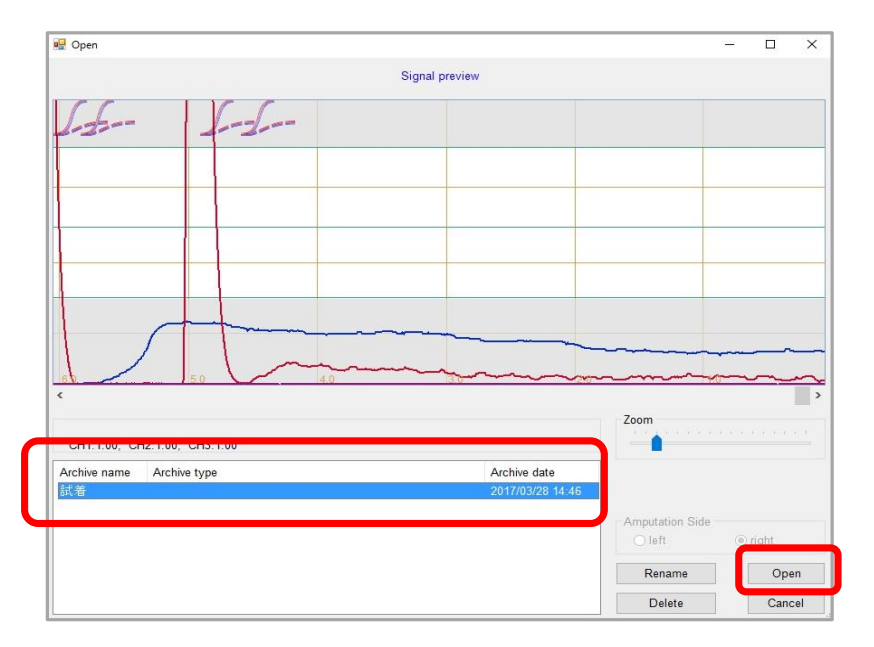

## 5-5. プログラムの選択

①「Selection」タブをクリック

制御プログラムを選択します。 【注意】「5-7. カスタマイズ」で設定した内容が優先されます。

- ・program1.1
	- 同時収縮でラテラルモードと対立位が切替わります。 ニュートラルポジションから、ラテラルモードに自動的に戻ります。
- ・program1.2
	- 入力1のパルスでラテラルモードに切替わります。
	- 入力2のパルスで対立位モードに切替わります。

ニュートラルポジションから、ラテラルモードに自動的に戻ります。

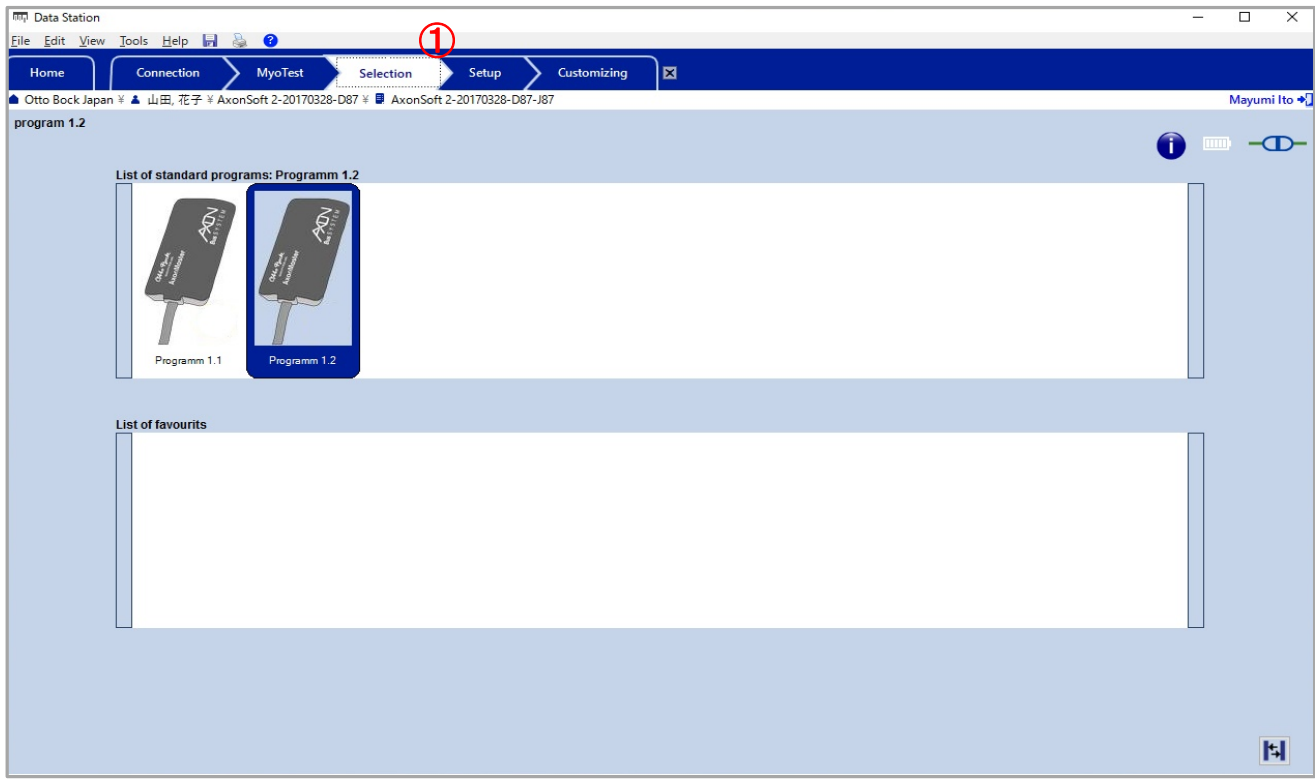

5-6. セットアップ ①「Setup」タブをクリック

基本的な調整項目を設定します。

【注意】「5-7. カスタマイズ」で設定した内容が優先されます。

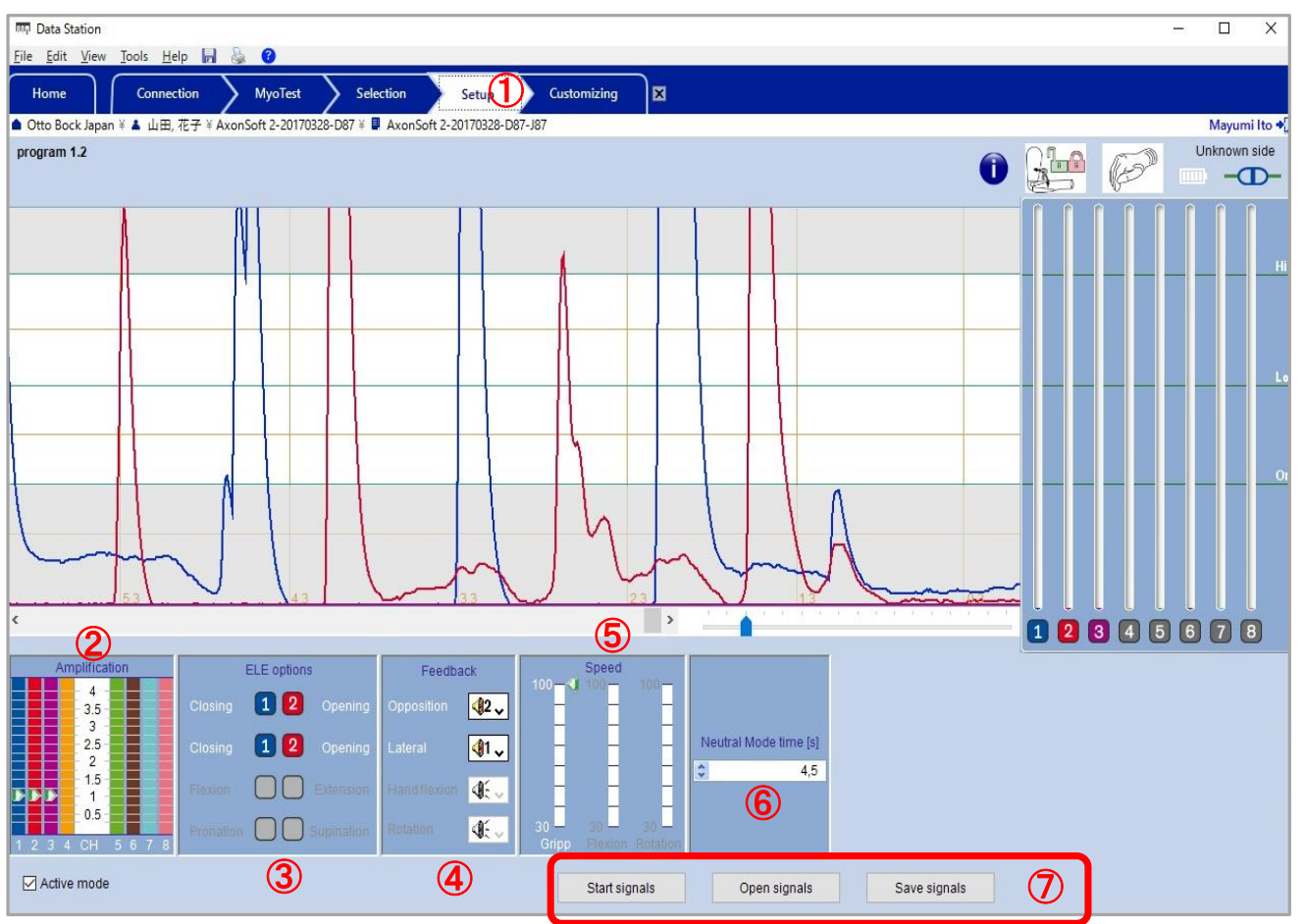

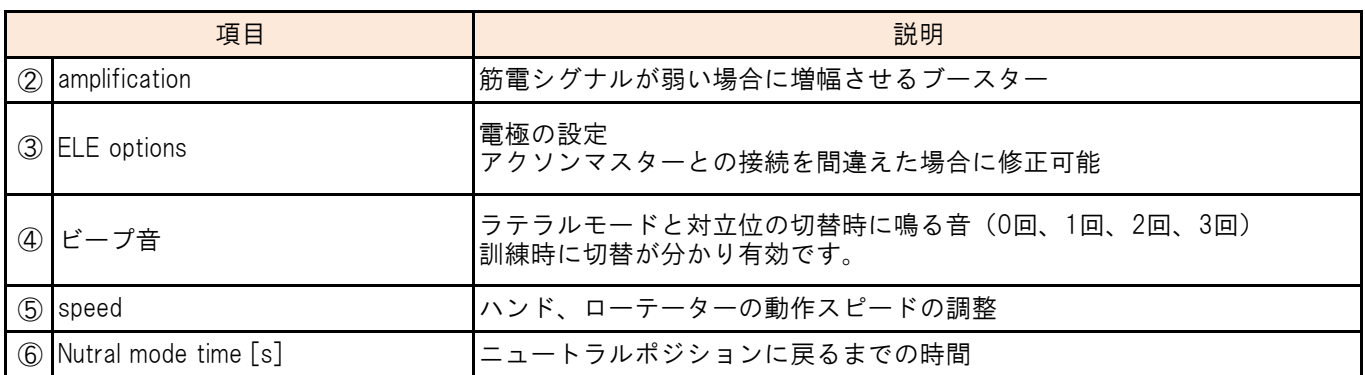

⑦「start signals」「open signals」「save signals」に関しては、「5-3. Myoテスト」を参照ください。

③「ELE options」の使用方法

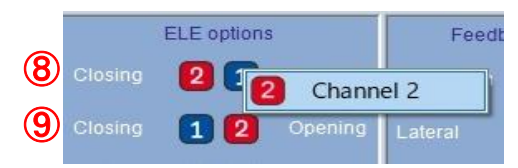

⑧ 対立位モード ⑨ ラテラルモード 右クリックで入れ替えることが可能。

## 5-7. カスタマイズ

対立位とラテラルポジションの切替え方法、制御モードなど詳細の設定を行います。

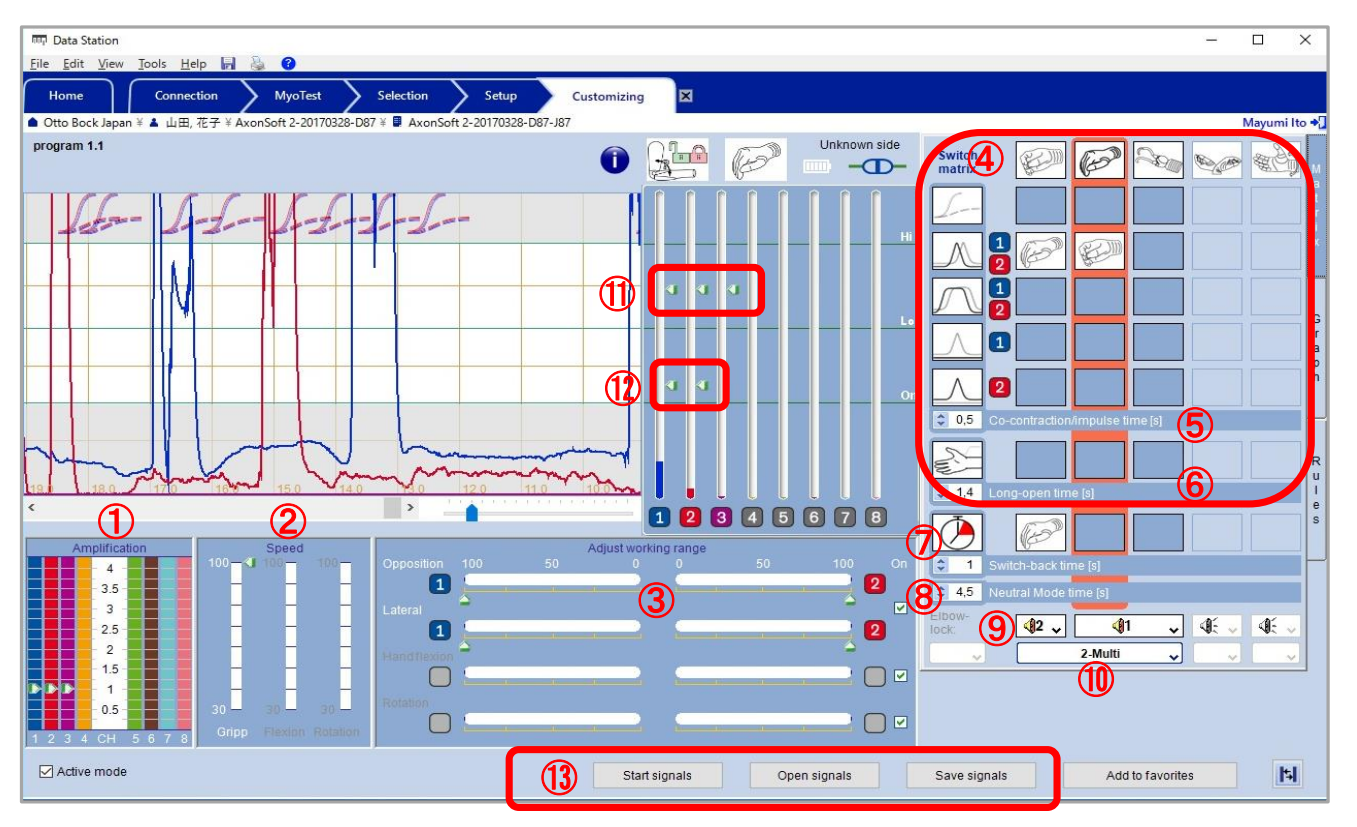

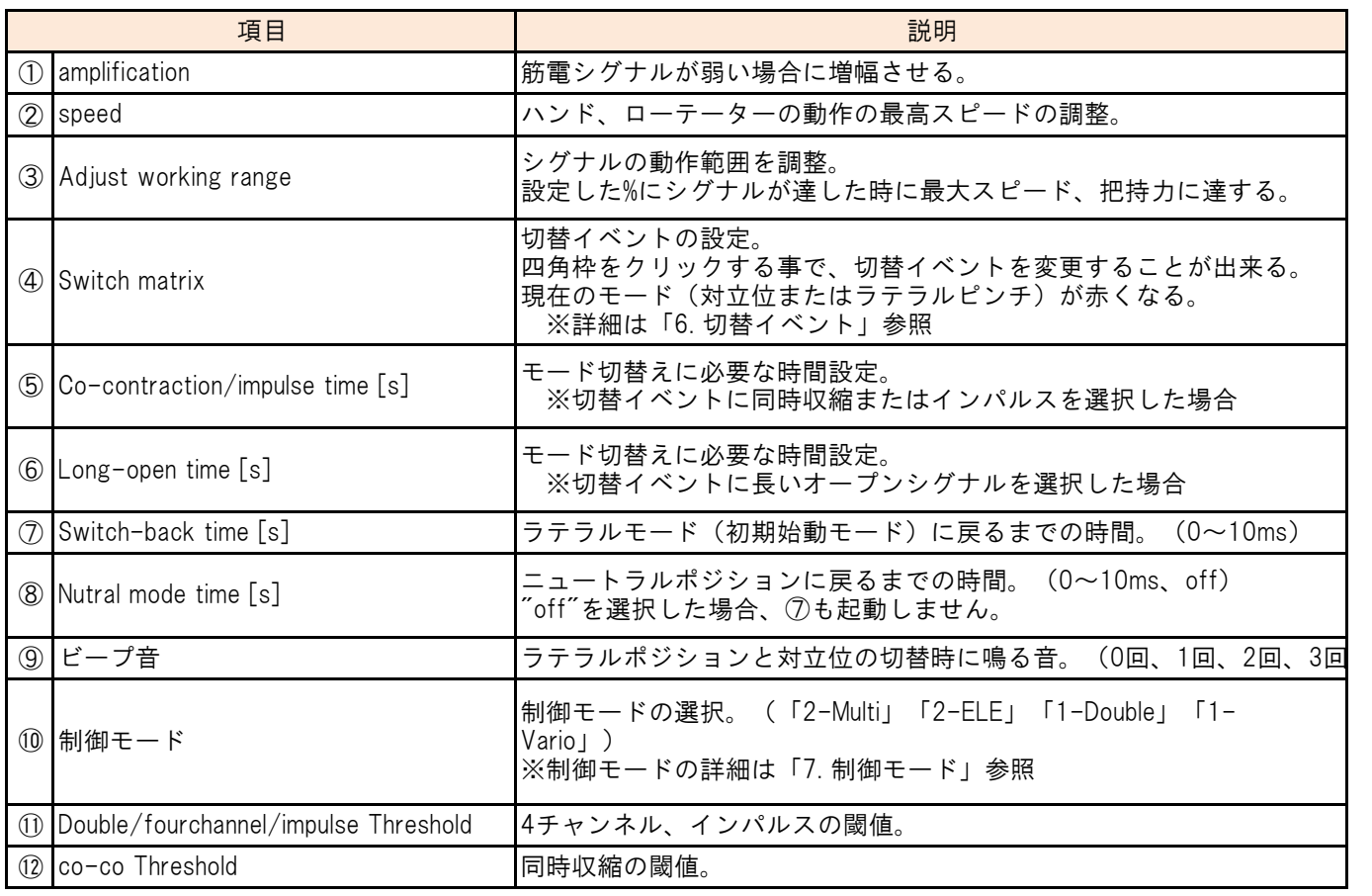

⑬「start signals」「open signals」「save signals」に関しては、「5-4. Myoテスト」を参照ください。

# 6. 切替イベント

## 6-1. 切替イベント一覧

拇指の位置を切り替える筋電シグナルの種類。

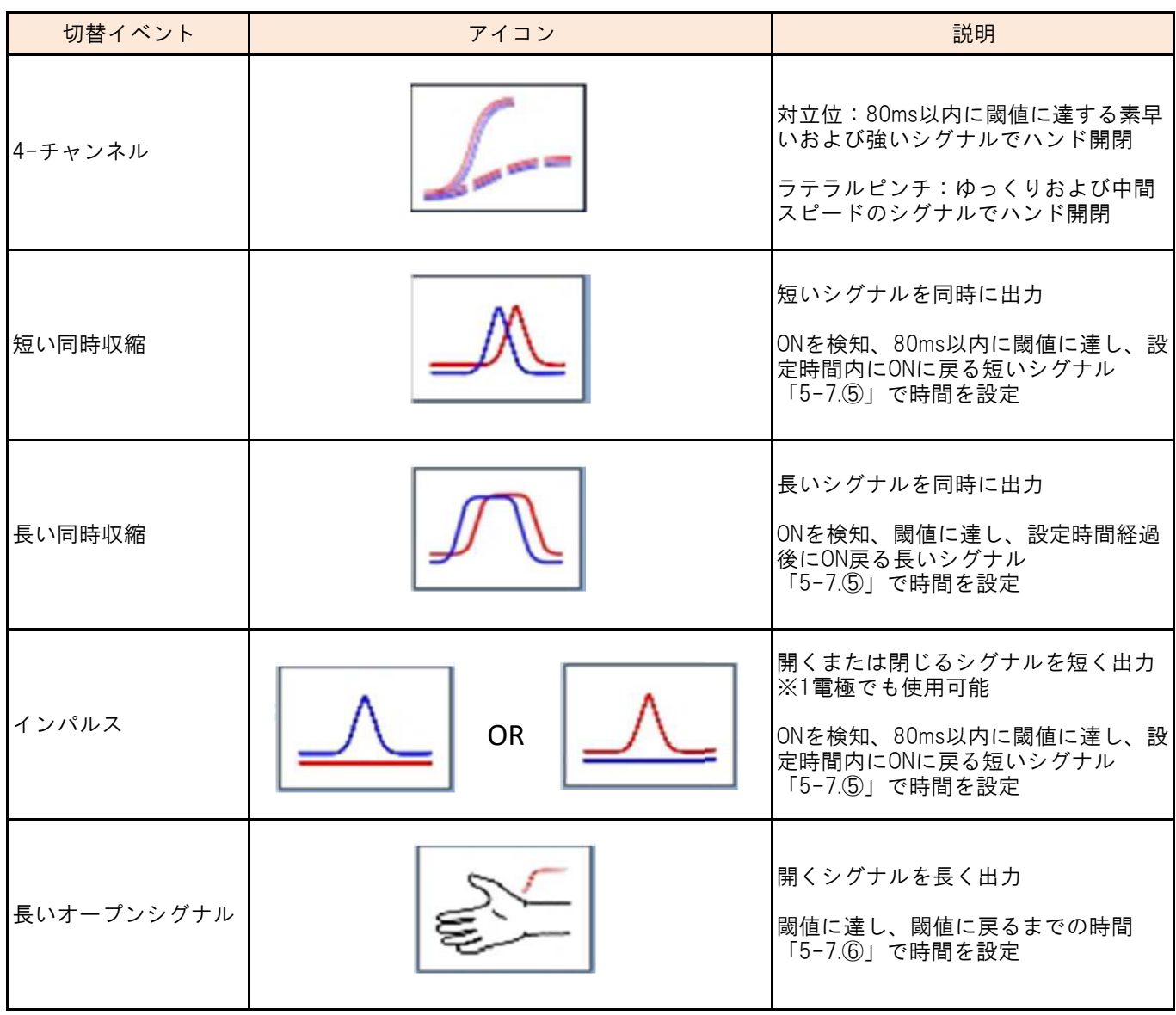

#### 6-2. 切替イベント詳細

- 1) 4チャンネル
	-
	- ・ ・ ゆっくりおよび中間スピードのシグナルで ハンド開閉

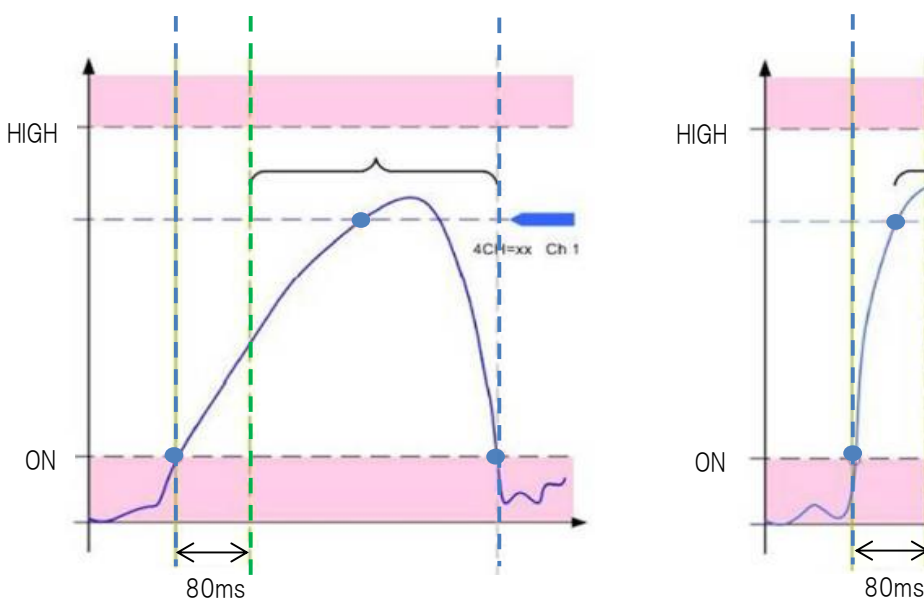

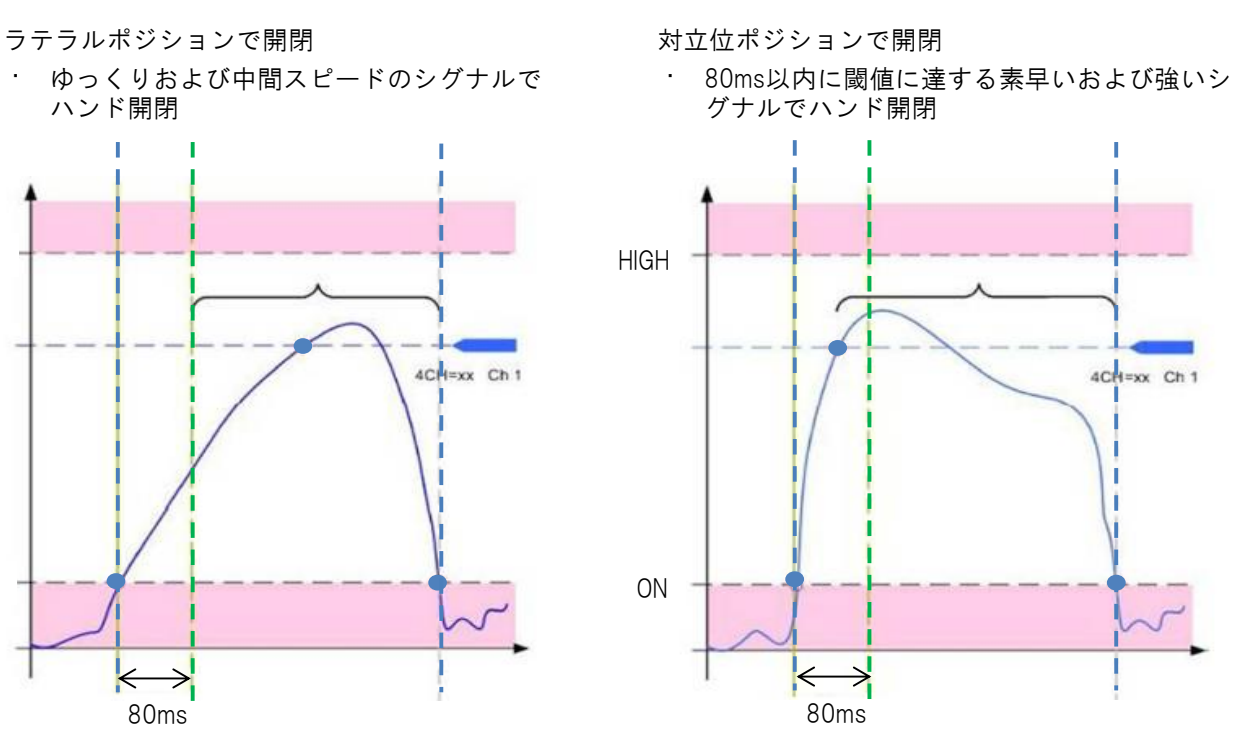

2) 短い同時収縮、インパルス 設定時間: Co-contraction/impulse time [s]

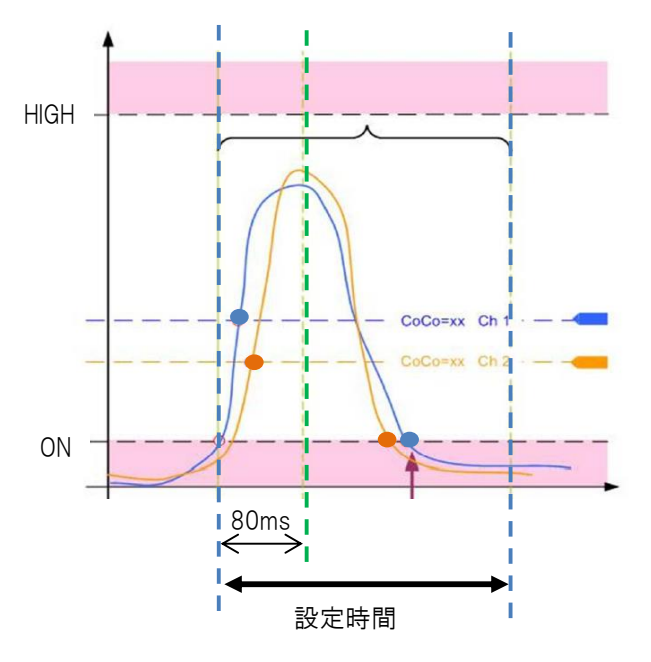

ONを検知、80ms以内に閾値に達し、設定時間 内にONに戻る短いシグナル

3) 長い同時収縮 設定時間: Co-contraction/impulse time [s]

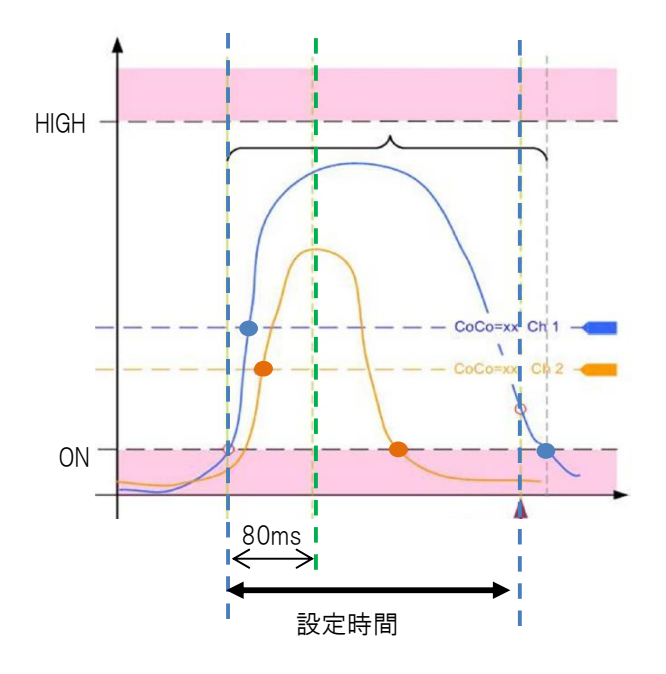

ONを検知、閾値に達し、設定時間経過後にON 戻る長いシグナル

4) 長いオープンシグナル 設定時間:Long-open time [s]

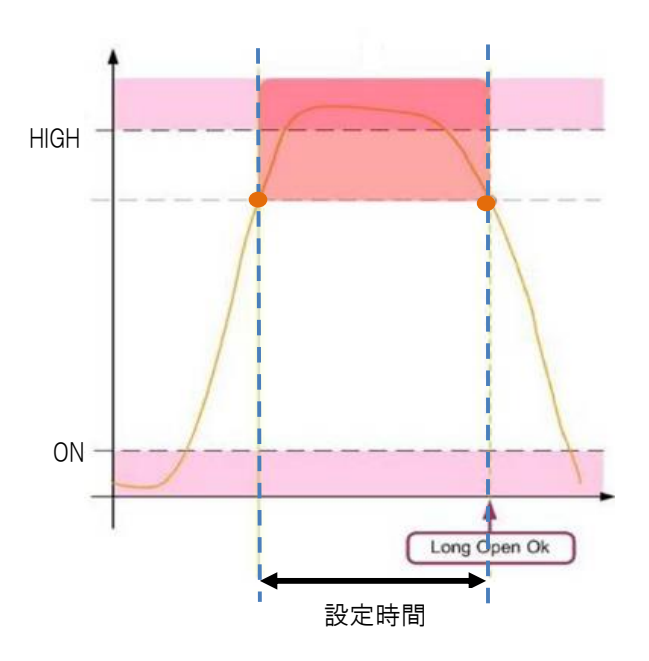

## 7. 制御モード

### 7-1. 「2-Multi」

- ・最も一般的な制御モード
- ・ニュートラルポジションから、対立位の開閉、ラテラルポジションの開閉が可能
- ・対立位への切替は選択した切替イベントによる(「6. 切替イベント」参照)
- ・電極2個

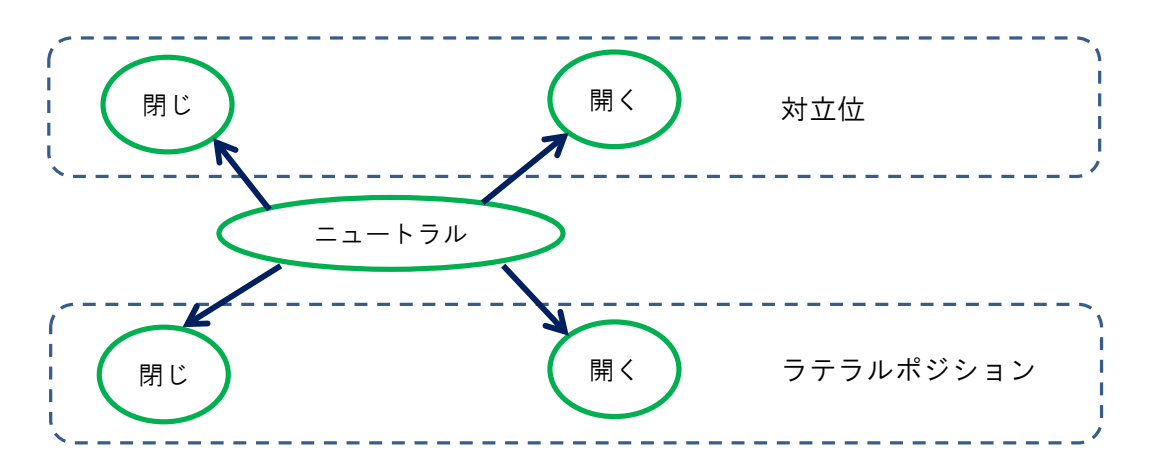

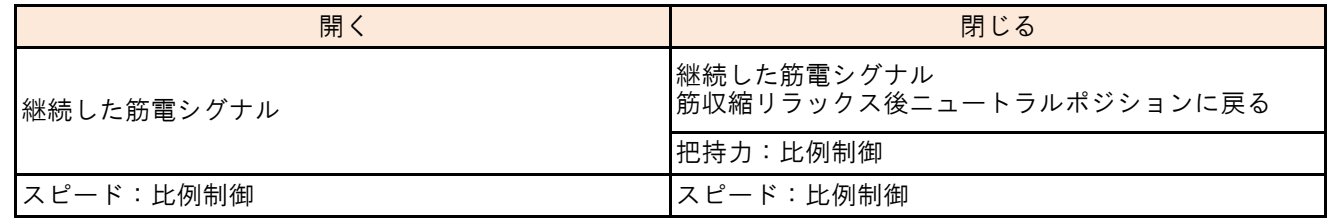

- 7-2. 「2-ELE」
	- ・ニュートラルポジションからは、対立位の開く、ラテラルポジションの開く動作のみ可能

・電極2個

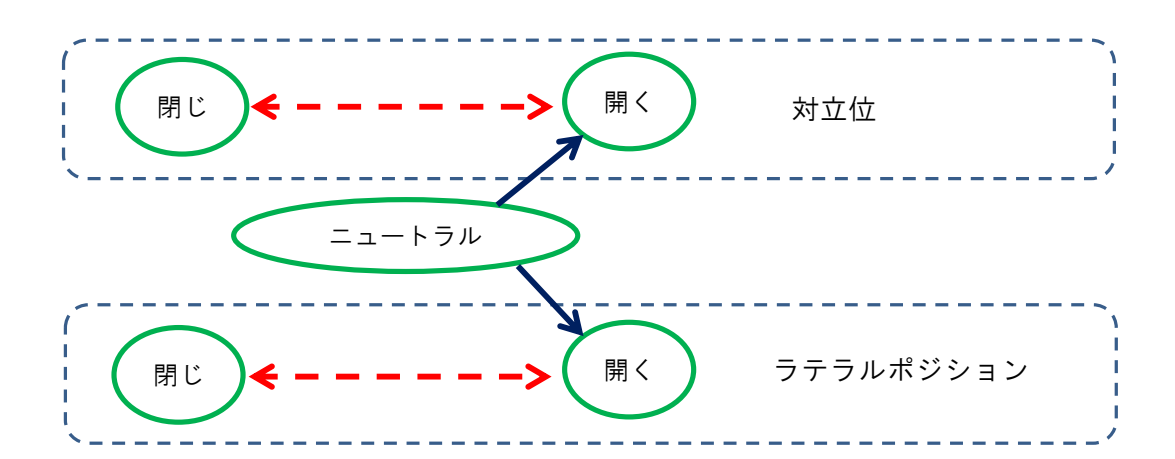

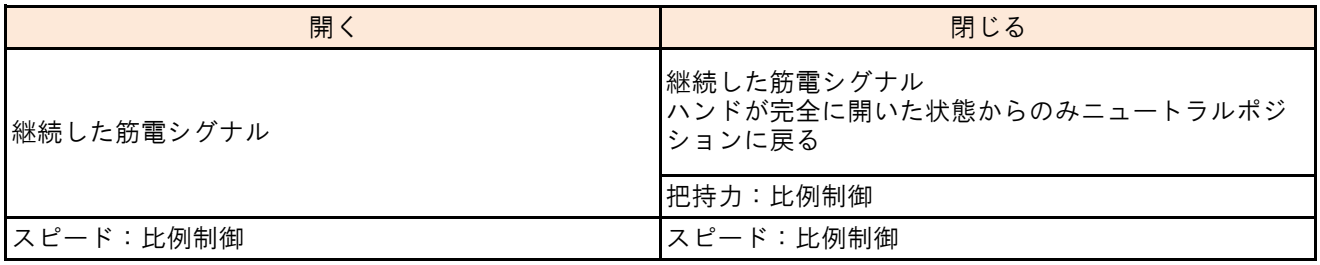

## 7-3. 「1-Vario」

#### ・電極1個

・ゆっくり筋収縮が収束すると、ハンドは開いた状態を保持する

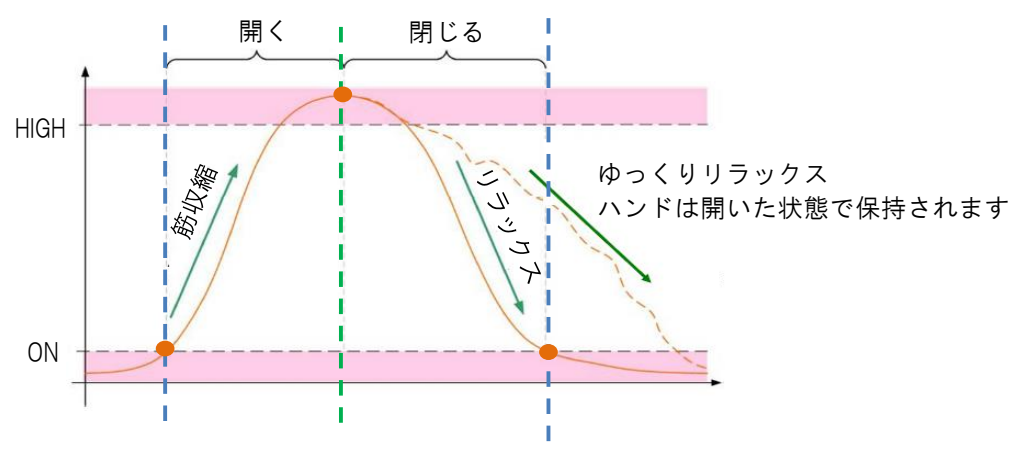

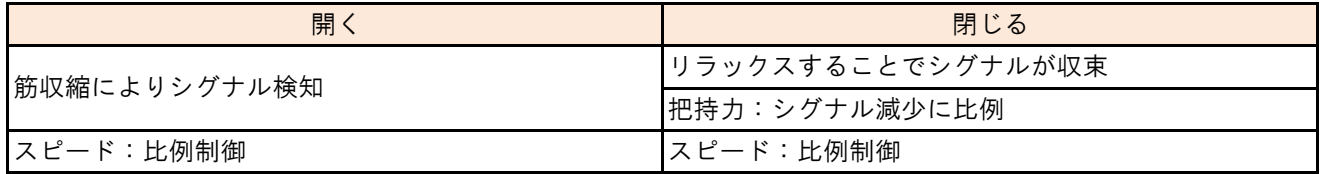

7-4. 「1-Double」

- ・電極1個
- ・80ms以内に閾値に達すると開く
- ・80ms後まで閾値を下回っていると閉じる

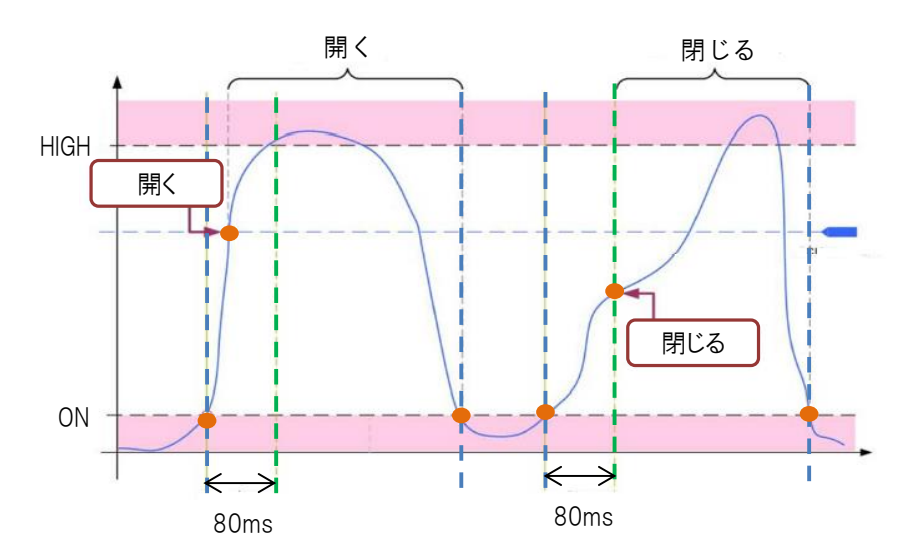

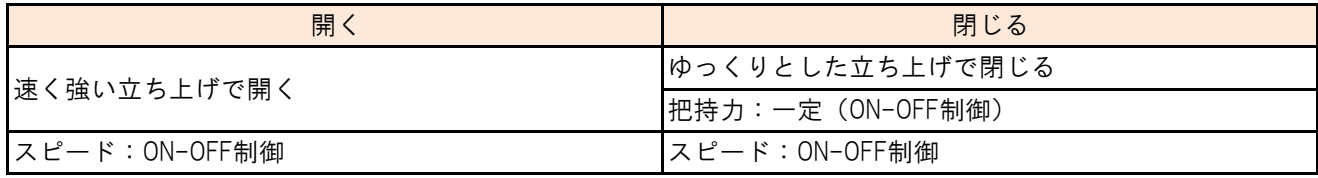

## 8. 電動ローテータ制御モード

- 8-1.「2-ELE」
	- ・2つの電極による比例制御
	- ・回旋速度は筋電信号によって制御されます
	- ・デフォルト設定では、ローテーターは入力1 (青) の信号で回内し、入力2 (赤) の信号で回外します
	- · 2-ELEは、推奨制御プログラムです
- 8-2.「1-ELE」
	- ・1つの電極による比例制御
	- ・回旋速度は筋電信号によって制御されます
	- ・デフォルト設定では、ローテーターは信号が弱くゆっくり立ち上がる場合は回内します 信号が速く強く立ち上がる場合は回外します

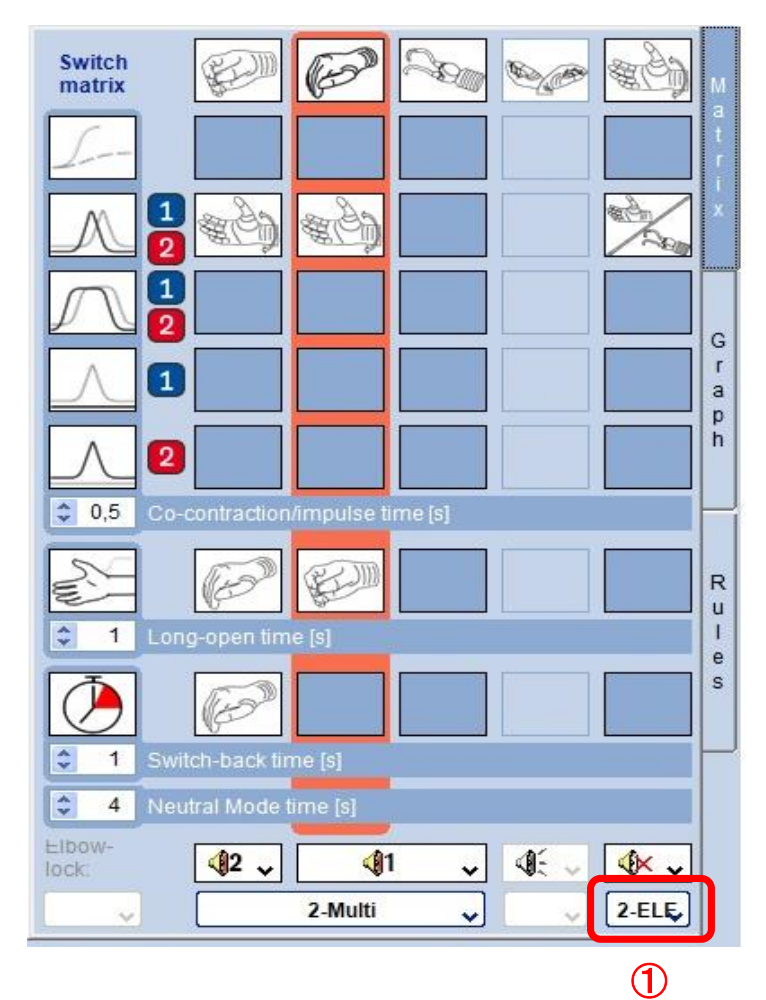

1) ①を押してプログラムを選択します。 Switch matrixで切替イベントを設定してください

左図の設定では、屈筋と伸筋の同時収縮でハン ドの開閉とローテーターの回旋が切り替わりま す。

切り替え後、ローテーターは入力1(青・屈 筋)の信号で回内し、入力2(赤・伸筋)の信 号で回外します。

## 9. 肘継手のロックと解除

アクソンアームエルゴ肘継手のロックと解除は、5つの信号パターンから選べます。

- ・LCOCO = 長い同時収縮
- ・SCOCO = 短い同時収縮
- ・ICH1 = 入力 1 の短く強い信号
- ・ICH2 = 入力 2 の短く強い信号
- ・ICH3 = 入力 3 の短く強い信号

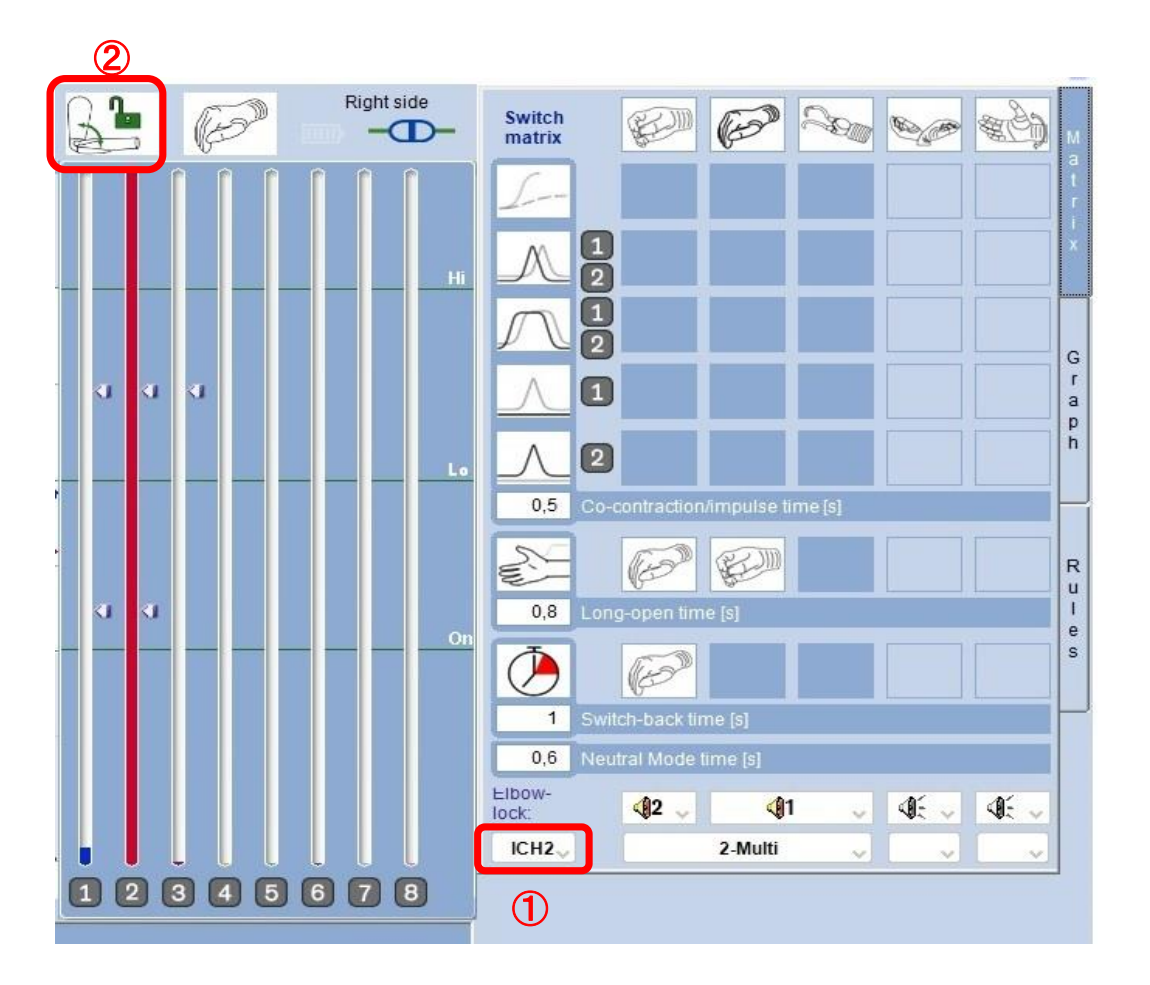

1) ①を押して切替イベントを選択します。

他の部品に設定している切り替え方法を選択しないでください。 上図では、入力2(赤・伸筋)の強く短い信号で肘継手のロック/ロック解除を行います。

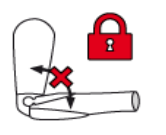

肘継手ロック

2) 肘継手の現在の状況②

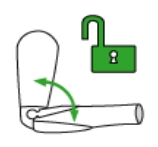

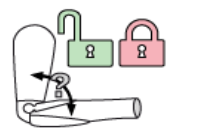

肘継手フリー オンコンコンコンコンコンコンコン 利用可能な肘継手無し

# 10. データの保存

1) 「File」から「Save job as…」をクリックします。

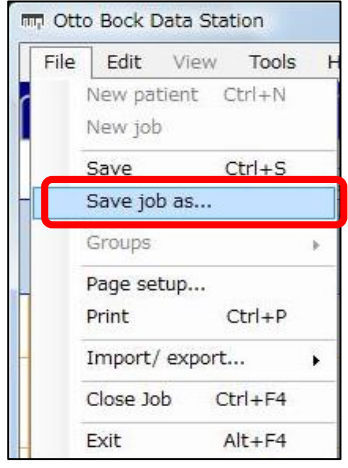

2) job名を入力(漢字OK)し、「OK」をクリックします。

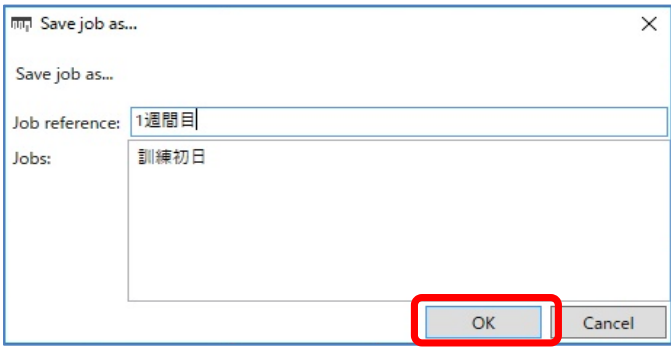

3) データが保存されます。

データを保存した日付と時間は自動で入力されます。

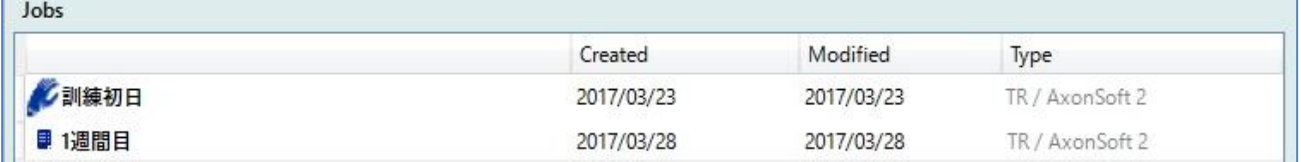

# 11. 保存データの設定を使用する場合

1) 使用したい保存データをクリックします。

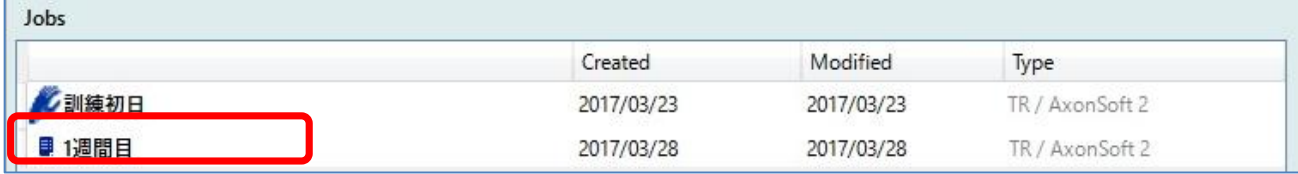

#### 2) ブルートゥース接続をすると下記が表示されます。

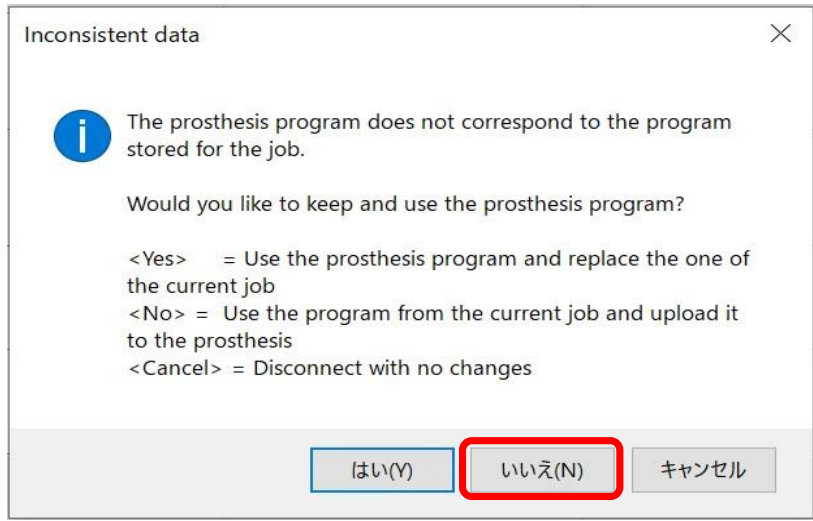

「いいえ」をクリックすると義手の設定が保存データの内容に替わります。

## 12.設定と異なる部品を組み合わせた際の警告と対処

アクソンマスターに設定されている以外の部品(電動ローテーターやアクソンアーム)と組み合わされた場合、 電源を入れると①電源コネクターの表示ランプが赤の点滅②警告音(ピーと長い電子音)でお知らせします。

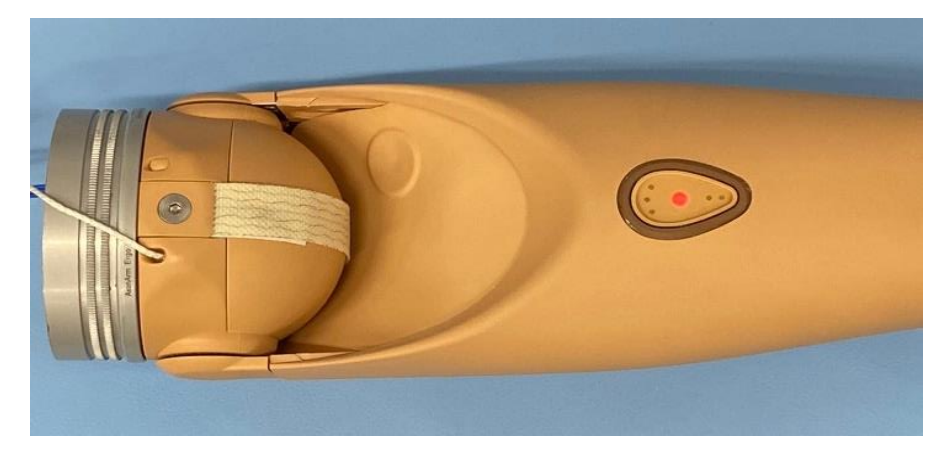

対処:アクソンマスターを工場出荷状態にリセットしてから使用するプログラムを設定します。

1) アクソンソフトに接続すると下図の画面が表示されるので、①の ||\*|| ボタンをクリックして下さい。

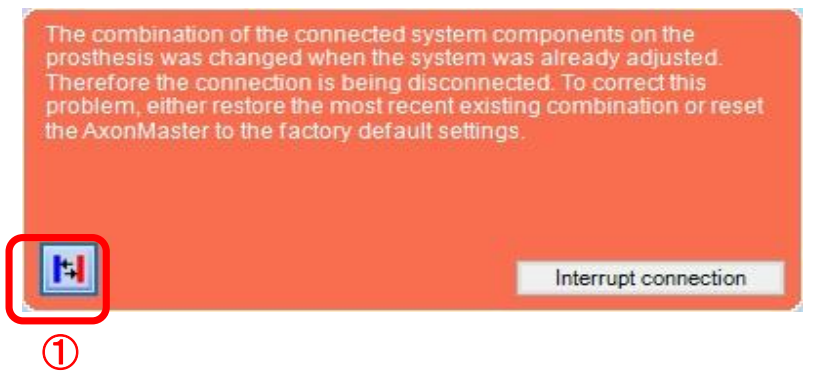

2) 工場出荷状態にリセットする確認画面が表示されるので②のOKボタンをクリックして下さい。

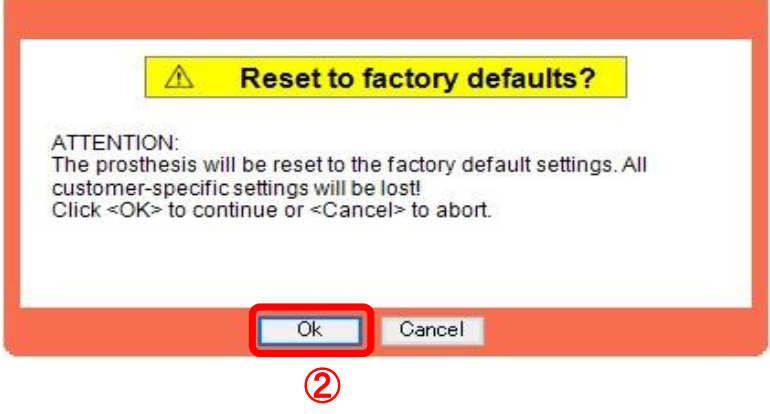

3) ユーザーに合わせて各構成部品の設定をして下さい。

# ottobock.

掲載内容の無断使用禁止

掲載されている内容、文章、画像については、無断で使用もしくは転載する事を禁止します。

オットーボック・ジャパン 株式会社 [www.ottobock.com/ja-jp](http://www.ottobock.com/ja-jp)

2021年03月版